# **ユーザーガイド** Dell E2318H Dell E2318HN Dell E2318HX Dell E2318HR

規制モデル: E2318Hf / E2318HNf

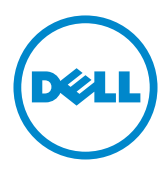

**注意:**注意は、モニターのより良い使用を助けるための重要な情報を示します。

**警告:警告は、もし指示に従わない場合は、ハードウェアに対する損傷またはデータ損**  $\triangle$ **失が起こりうることを示します。**

**危険:危険は器物損壊、怪我、死亡に繋がる可能性を示します。**

#### **著作権** © 2017 Dell Inc. All rights reserved.

この文書の情報は事前の通知なく変更することがあります。Dell Inc.の書面による許可なくいかなる 方法においても、これら資料の複製は固く禁じられています。

**この文章中で使用されている商標は次のとおりです。** Dell およびDELLのロゴはDell Inc.の商標で す。Microsoft および Windows は米国内およびその他の国におけるMicrosoft社の商標または登録 商標です。ENERGY STARは米国環境保護省の登録商標です。ENERGY STARのパートナーとしてDell Inc.はこの製品がENERGY STARのエネルギー効率ガイドラインに適合していることを決定しました。 この文書中、その他の商標および商品名は、製品のマークおよび名前を主張する実体を言及するため に使われていることがあります。Dell Inc.は自社以外の商標および商品名に対して、いかなる所有権も 主張するものではありません。

#### **2019 – 3 Rev. A02**

# 内容

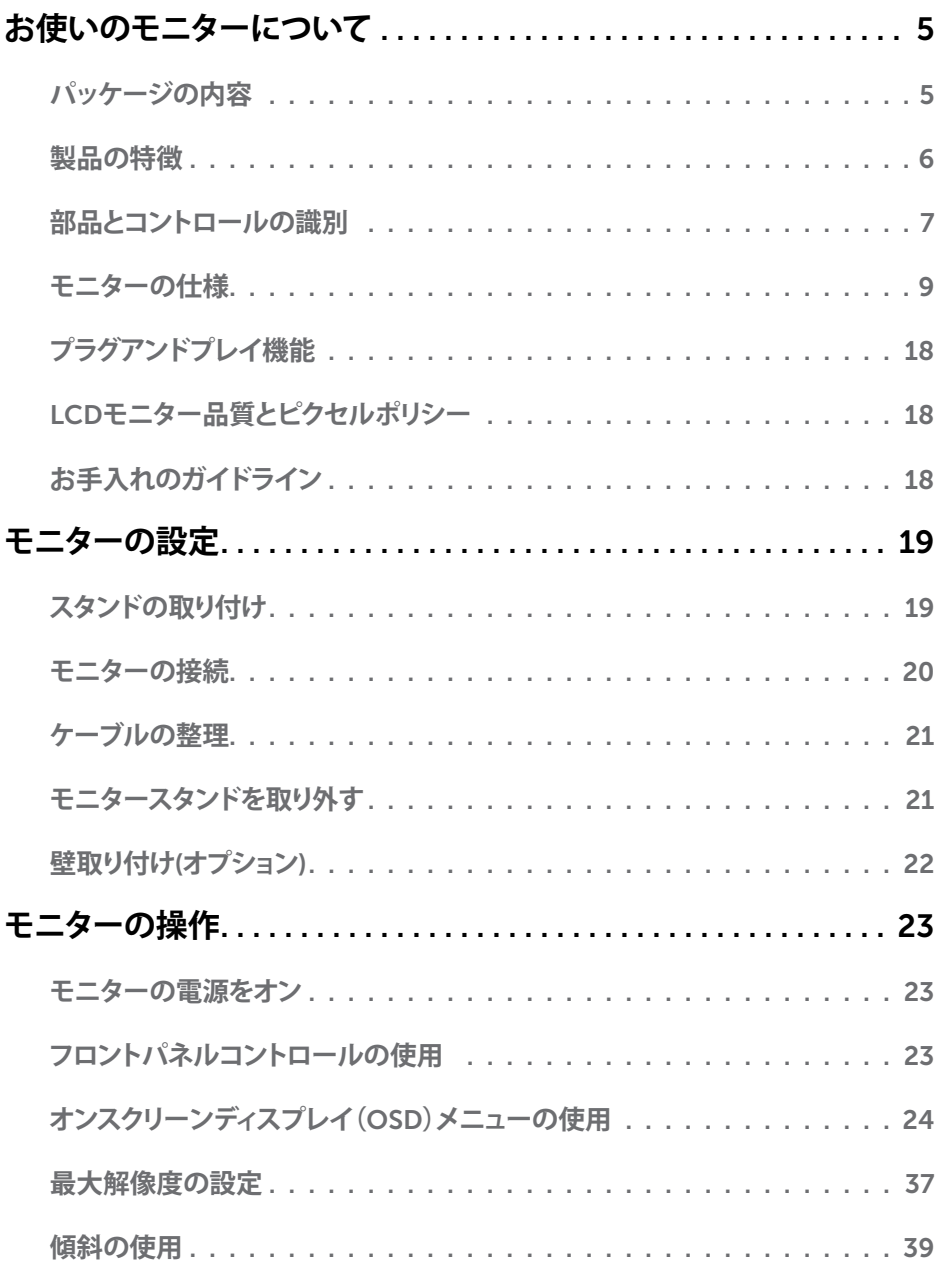

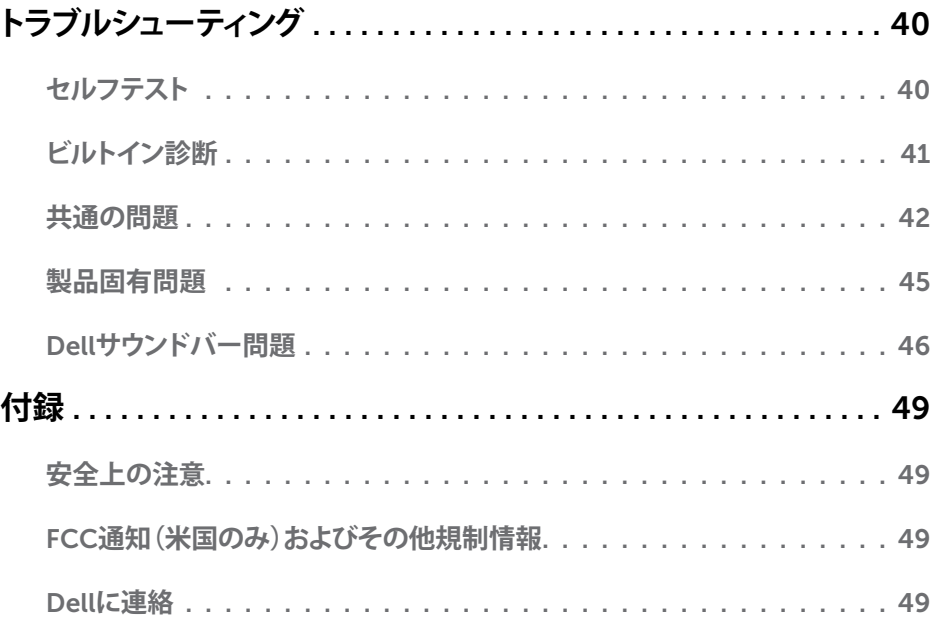

# **お使いのモニターについて**

# **パッケージの内容**

モニターは下記で示されるすべてのコンポーネントが同梱されています。すべてのコンポ ーネントが含まれていることを確認し、何か足りない場合にはDell**[に連絡](#page-48-2)**下さい。

**注意:**一部の品目はオプションで、モニターには同梱されていないことがあります。ご 使用の国によっては、一部の機能またはメディアが利用できないことがあります。

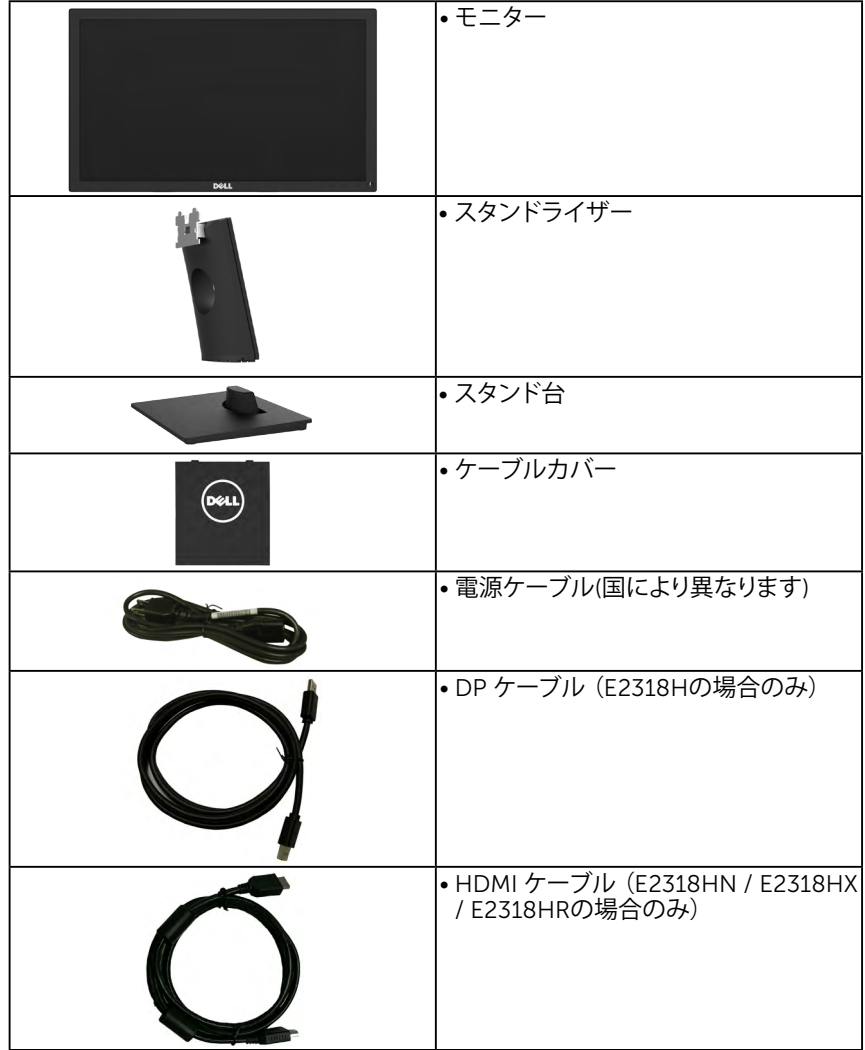

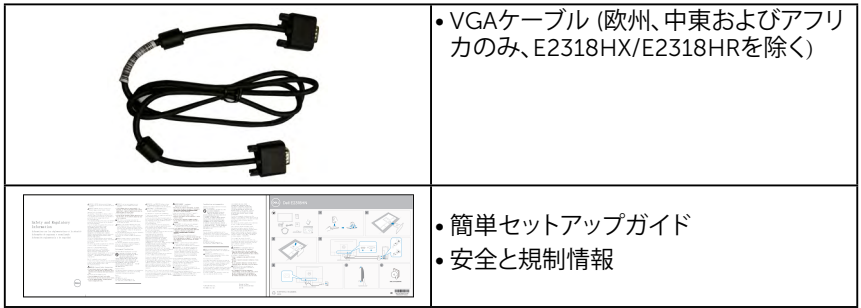

# **製品の特徴**

Dell E2318H / E2318HN / E2318HX / E2318HR 平面パネルディスプレイは、アクティブマ トリクス方式、薄膜トランジスタ、液晶ディスプレイ(LCD)、LEDバックライトが搭載され ています。モニターの特徴は次のとおりです:

- • E2318H / E2318HN / E2318HX / E2318HR: 58.42 cm (21.5インチ)対角表示可能 画像サイズ、1920 x 1080解像度、さらに低解像度のフルスクリーンをサポートします。
- 傾き調整機能。
- 取り外し可能な台座と柔軟な取り付けを可能にするVESA(ビデオエレクトロニクスス タンダーズアソシエーション)100mm取り付け穴。
- プラグアンドプレイ機能(システムでサポートされている場合)。
- 簡単な設定と画面の最適化を行うためのオンスクリーンディスプレイ(OSD)調整。
- ENERGY STAR認定。
- セキュリティロックスロット。
- アセットマネージメント機能。
- 該当する場合はEPEATに登録されています。EPEAT登録は各国に応じて異なります。 国別の登録状況については**www.epeat.net**を参照してください。
- CECP (中国向け)。
- RoHS準拠。
- TCO認定ディスプレイ。
- エネルギーゲージは、モニターが消費しているエネルギーレベルをリアルタイムで表 示します。
- ちらつきのない画面で眼の快適さを最適化します。
- モニターからのブルーライト放射の潜在的・長期的影響により、眼疲労またはデジタ ル眼精疲労を含む眼に対する損傷を引き起こす可能性があります。ComfortView機 能は、モニターから放射されるブルーライトの量を低減し、眼の快適さを最適化しま す。

# **部品とコントロールの識別**

#### **前面ビュー**

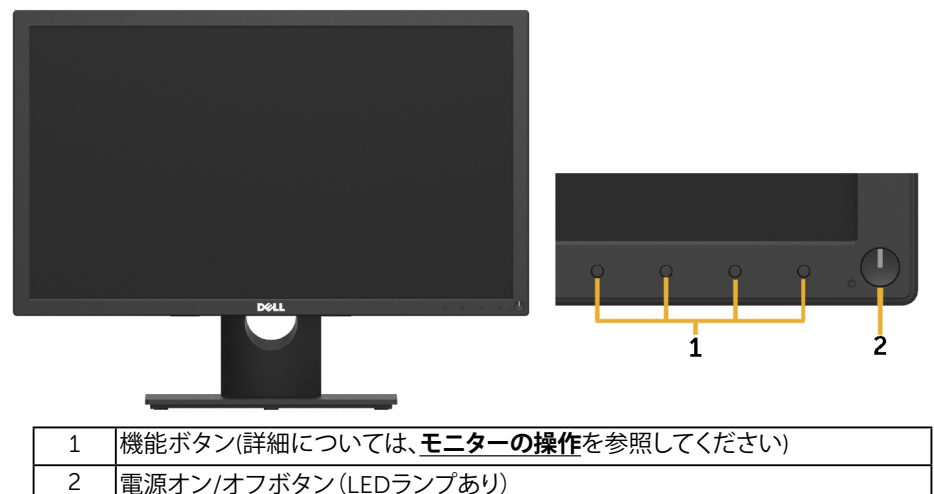

<span id="page-6-0"></span>**背面ビュー**

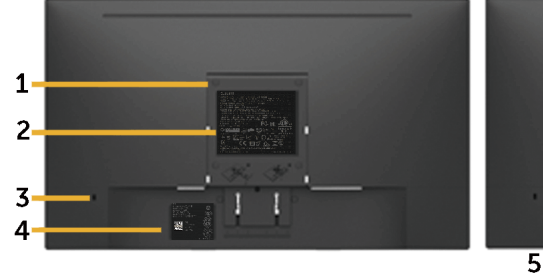

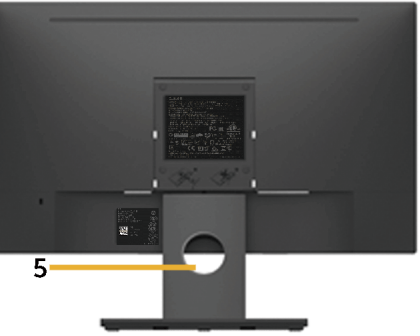

背面ビュー(モニタースタンド付き)

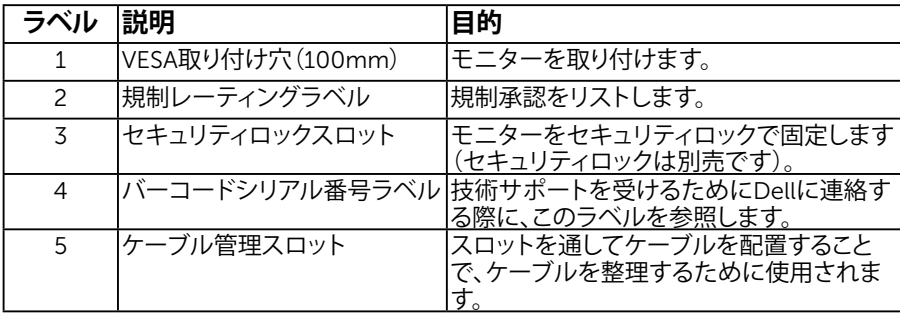

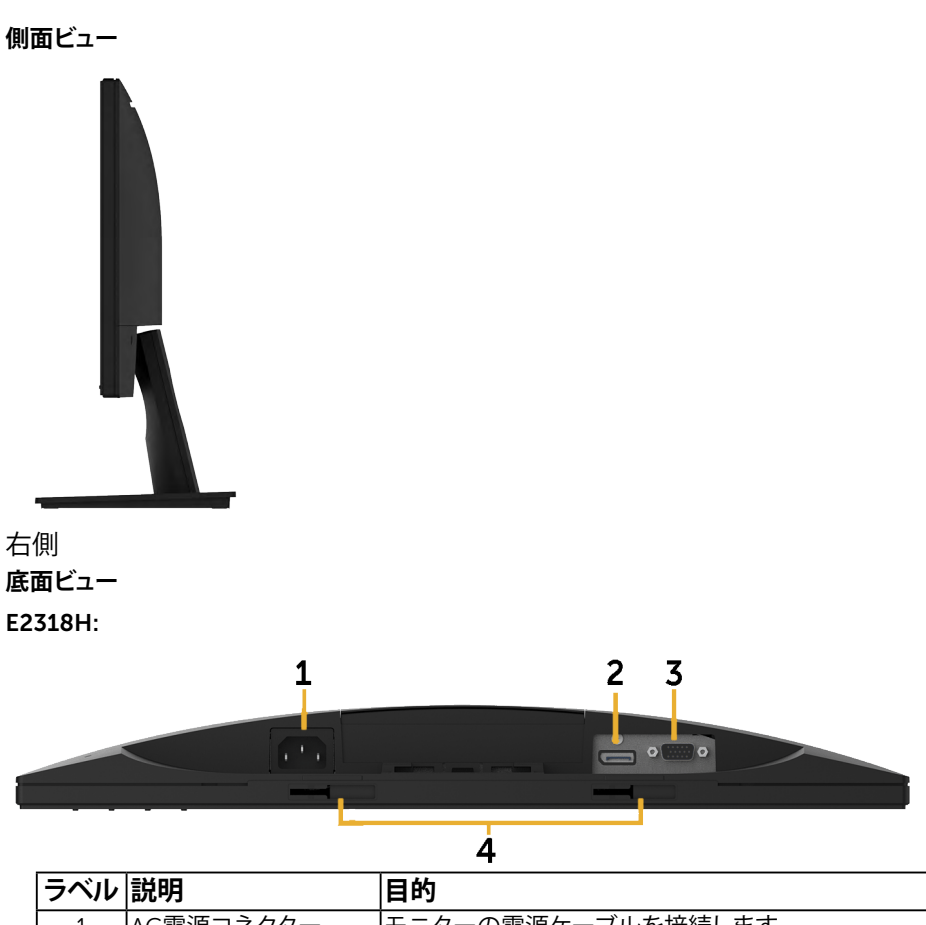

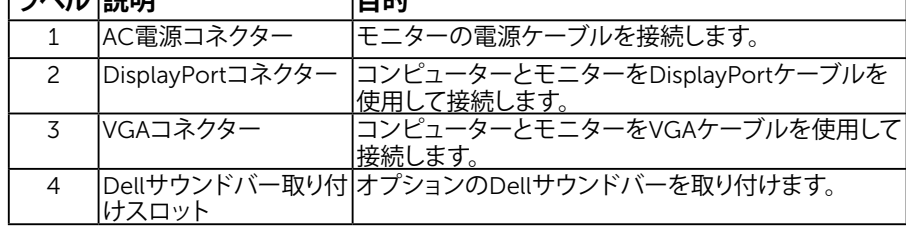

E2318HN / E2318HX / E2318HR:

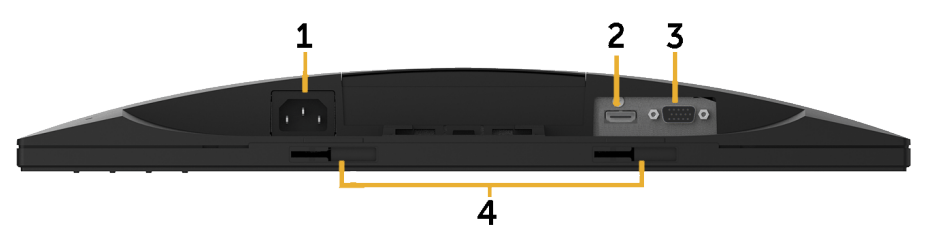

<span id="page-8-0"></span>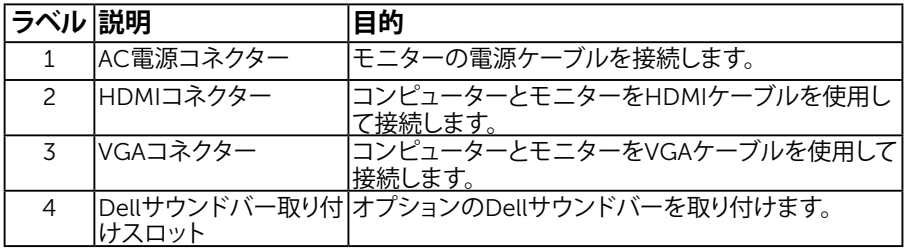

# <span id="page-8-1"></span>**モニターの仕様**

平面**パネルの**仕様

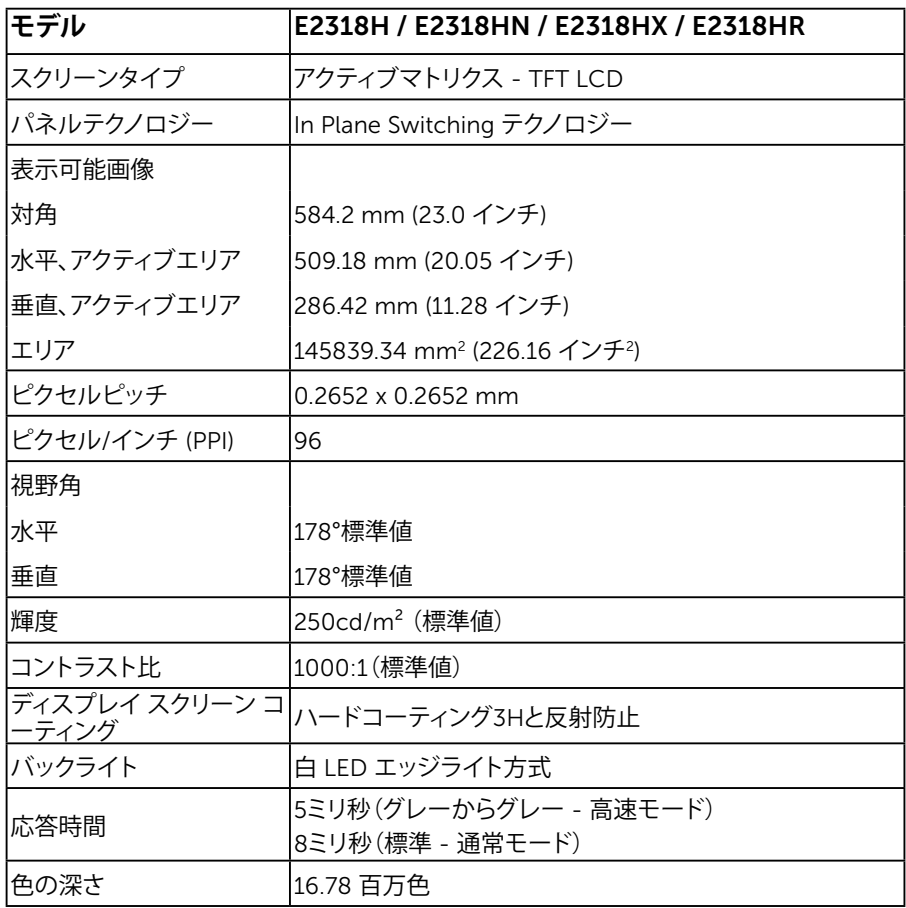

<span id="page-9-0"></span>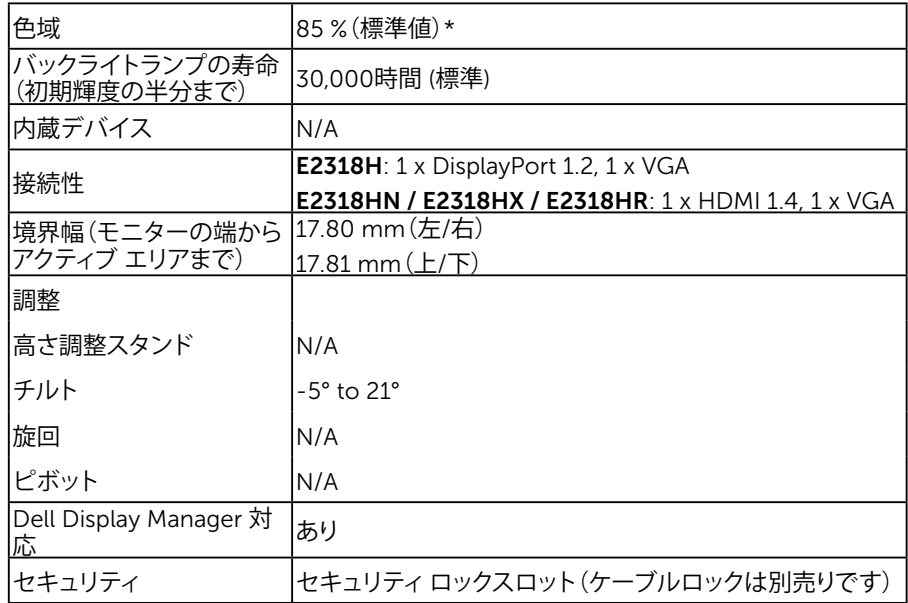

\* E2318H / E2318HN / E2318HX / E2318HR 色域(標準値)はCIE1976 (85 %)とCIE1931 (72%)テスト標準に基づく。

### 解像度**の**仕様

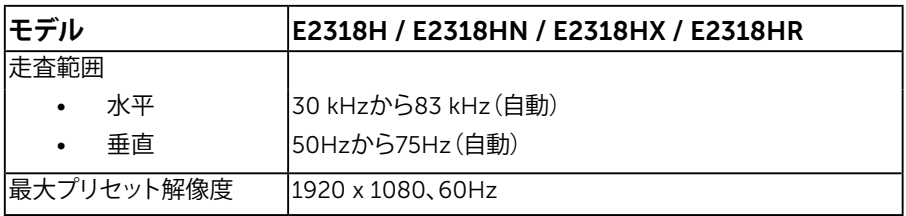

### **ビデオのサポートモード**

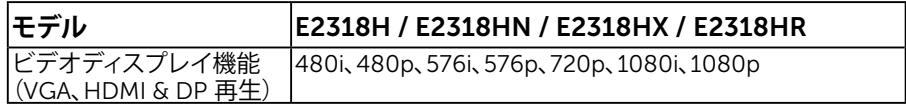

### <span id="page-10-0"></span>**プリセットディスプレイモード**

次の表は、Dellが保証する画像サイズとセンタリングのプリセットモードを一覧表示したも のです。

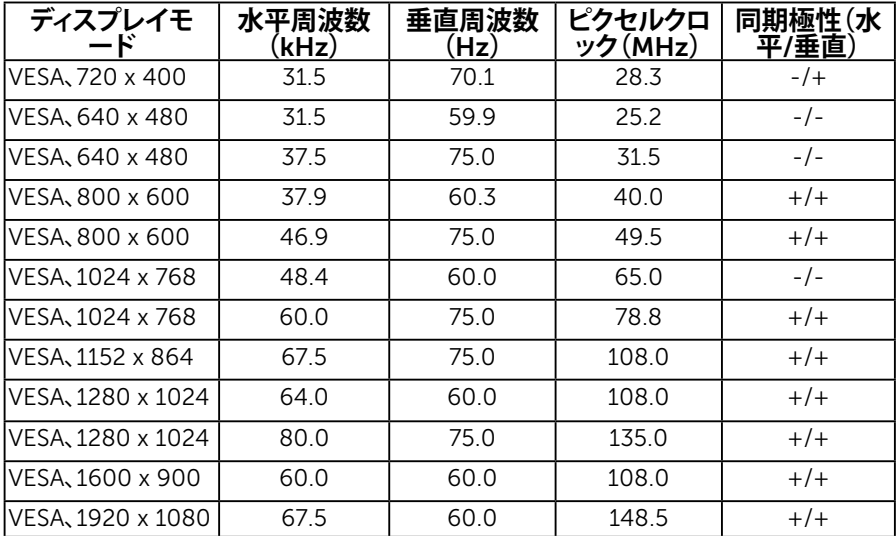

### 電気的仕様

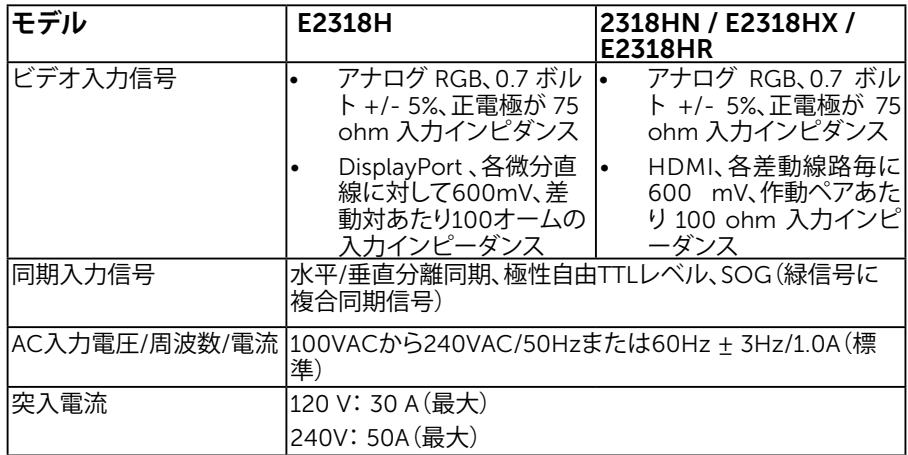

### 物理特性

次の表はモニターの物理特性を一覧表示しています。

| モデル                                                     | E2318H                     | E2318HN / E2318HX /<br><b>E2318HR</b> |
|---------------------------------------------------------|----------------------------|---------------------------------------|
| シグナルケーブルタイプ                                             | アナログ: D-Sub、15<br>ピン       | アナログ: D-Sub、15<br>ピン                  |
|                                                         | デジタル:<br>DisplayPort、20 ピン | デジタル: HDMI、19 ピ                       |
| 寸法:(スタンドあり)                                             |                            |                                       |
| 高さ                                                      | 415.0 mm (16.34 インチ)       | 415.0 mm (16.34 インチ)                  |
| 幅                                                       | 544.8 mm (21.45 インチ)       | 544.8 mm (21.45 インチ)                  |
| 奥行き                                                     | 180.0 mm (7.09 インチ)        | 180.0 mm (7.09 インチ)                   |
| 寸法:<br>(スタンドなし)                                         |                            |                                       |
| 高さ                                                      | 322.0 mm (12.68 インチ)       | 322.0 mm (12.68 インチ)                  |
| 幅                                                       | 544.8 mm (21.45 インチ)       | 544.8 mm (21.45 インチ)                  |
| 奥行き                                                     | 53.42 mm (2.10 インチ)        | 53.42 mm (2.10 インチ)                   |
| スタンド寸法:                                                 |                            |                                       |
| 高さ                                                      | 177.0 mm (6.97 インチ)        | 177.0 mm (6.97 インチ)                   |
| 幅                                                       | 250.0 mm (9.84 インチ)        | 250.0 mm (9.84 インチ)                   |
| 奥行き                                                     | 180.0 mm (7.09 インチ)        | 180.0 mm (7.09 インチ)                   |
| 重量:                                                     |                            |                                       |
| 重量(パッケージ含む)                                             | 5.47 kg (12.06 ポンド)        | 5.47 kg (12.06 ポンド)                   |
| 重量(組み立てスタンドと<br>ケーブル含む)                                 | 3.89 kg (8.58 ポンド)         | 3.89 kg (8.58 ポンド)                    |
| 重量(組み立てスタンド<br>なし) (壁取り付けまたは<br>VESAマウントを考慮。ケ<br>ーブルなし) | 3.17 kg (6.99 ポンド)         | 3.17 kg (6.99 ポンド)                    |
| 組み立てスタンドの重量                                             | 0.55 kg (1.21 ポンド)         | 0.55 kg (1.21 ポンド)                    |

環境特性

次の表はモニターの環境特性を一覧表示しています。

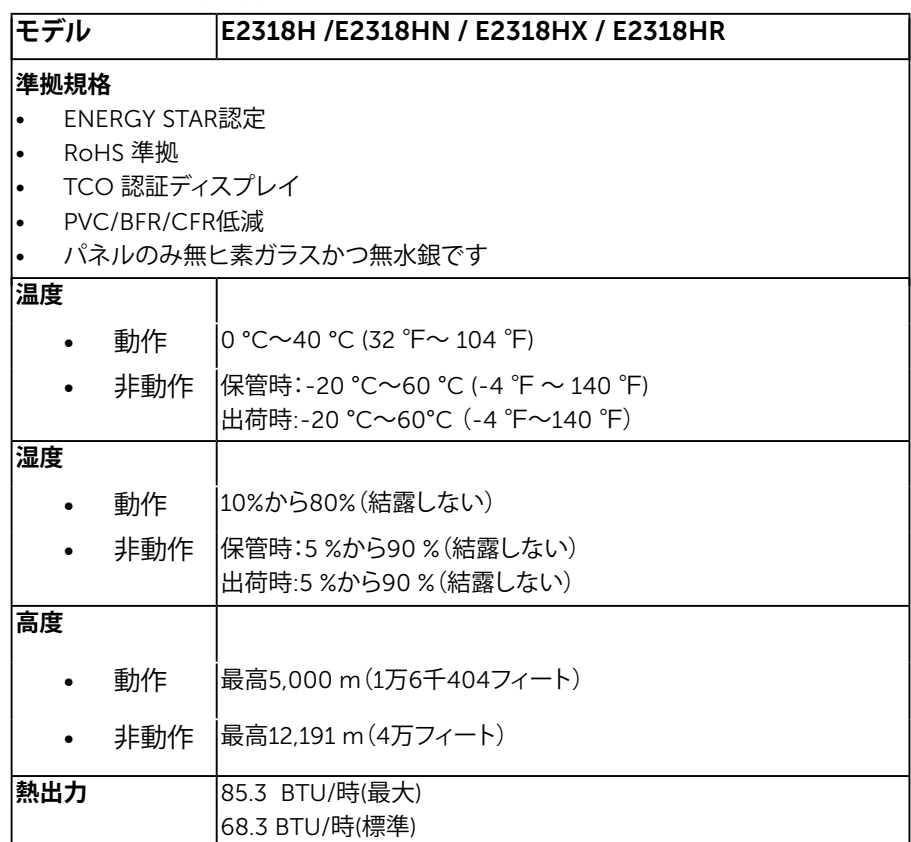

### <span id="page-12-0"></span>電源管理**モード**

お使いのPCにVESAのDPM準拠ディスプレイカードまたはソフトウェアがインストールされ ている場合、モニターは使用中でないときには、自動的に消費電源を低減します。これは電 源セーブモードです。コンピューターがキーボード、マウス、その他の入力デバイスからの .....<br>入力を検出すると、モニターは自動的に機能を再開します。次の表は消費電力とこの自動省 電力機能の信号を示しています。

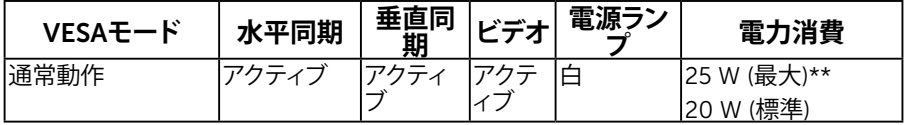

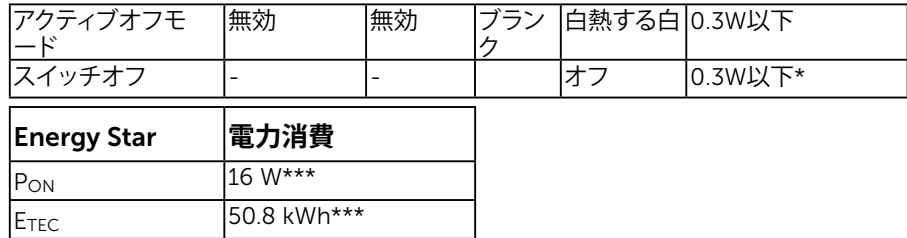

#### **注意:**

PON : エネルギースター6.0バージョンで定義されたモードでの消費電力。

ETEC : エネルギースター7.0バージョンで定義されたKWhでの総エネルギー消費。 OSDは通常動作モードでのみ機能します。アクティブオフモードで電源ボタン以外の任意

#### のボタンを押すと、次のメッセージが表示されます。

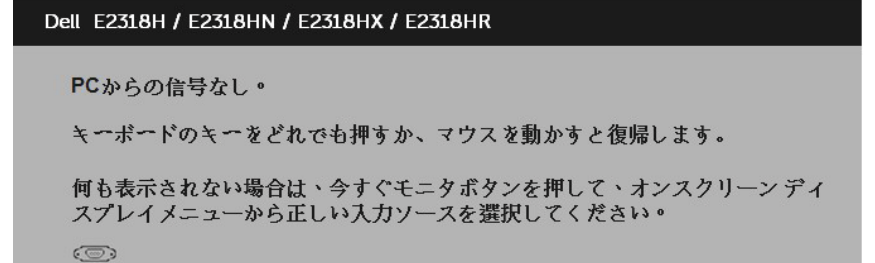

にアクセスするためにコンピューターとモニターをアクティブにします[OSD](#page-23-0)。

**注意:** Dell E2318H / E2318HN / E2318HX / E2318HRモニターはENERGY STAR®準 拠です。

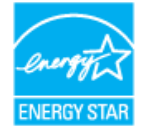

- \* OFFモードのゼロ電力消費は、モニターからメインケーブルを切断した場合のみ達成で きます。
- \*\*最大輝度とコントラストで最大電力消費となります。
- \*\*\* 本書は情報提供のみを目的としており、実験室性能を反映します。お使いの製品はソフ トウェア、コンポーネント、およびご注文された周辺機器によっては性能が同じように発 揮できない場合もあり、かかる情報を更新する義務はないものとします。従って、お客様 は電気的許容範囲またはその他の結果についての判断に関してはこの情報を頼りにす べきではありません。正確性または完全性に関する保証は明示的にも黙示的にも行い ません。

### **ピンアサイン**

VGA **コネクター**

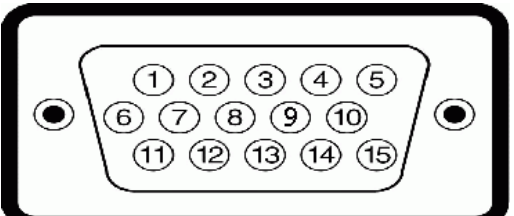

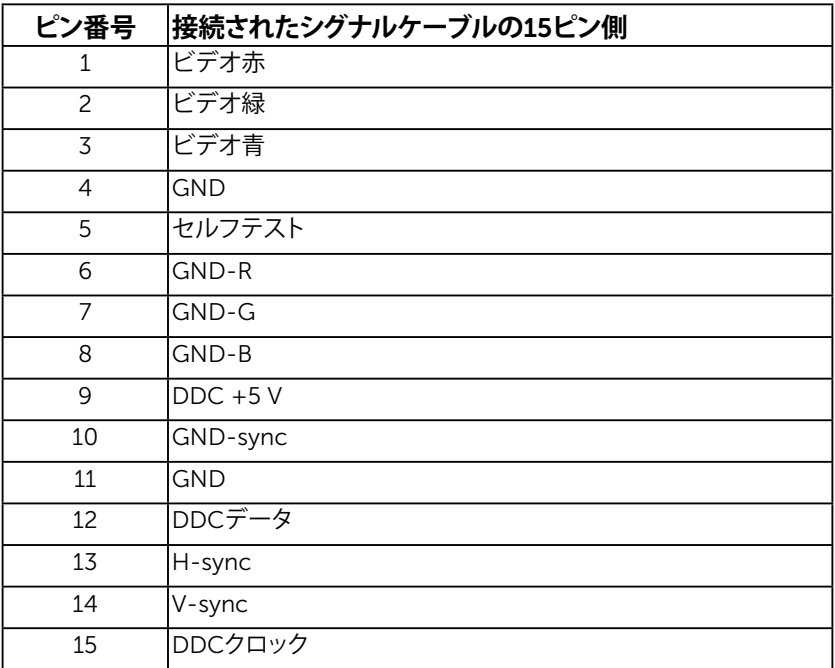

DisplayPort**コネクター**(E2318H)

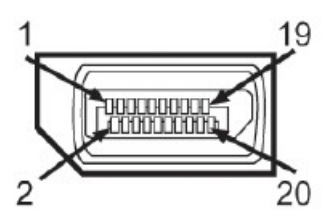

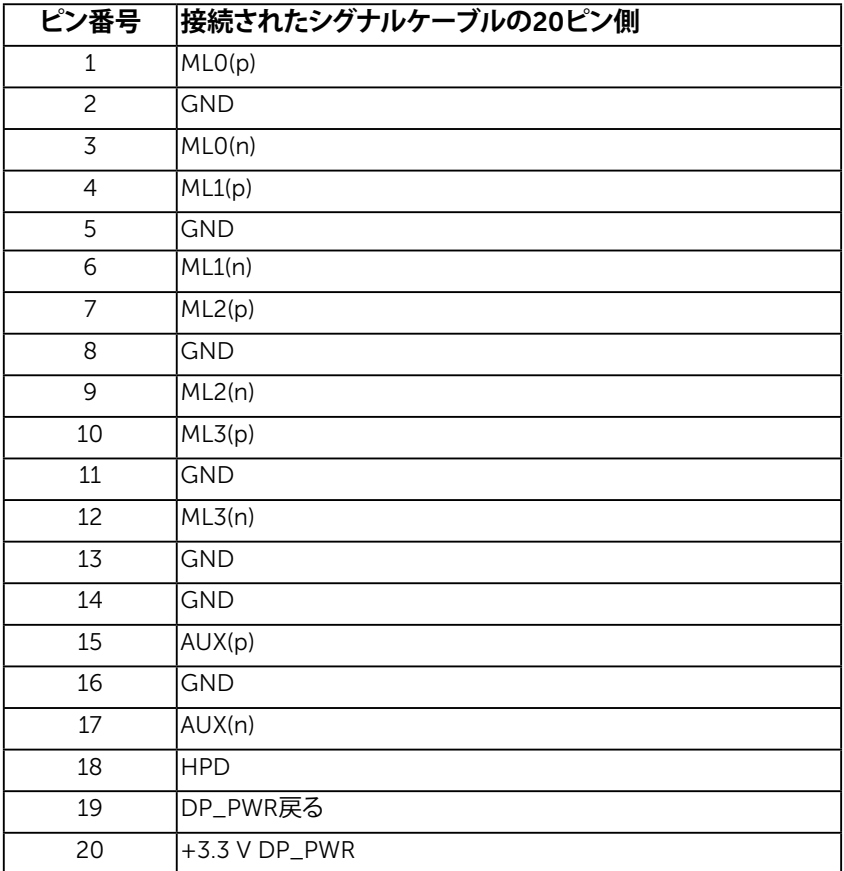

#### HDMI**コネクター**(E2318HN / E2318HX / E2318HR)

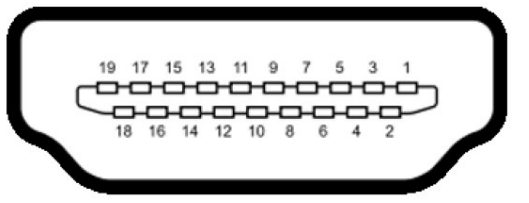

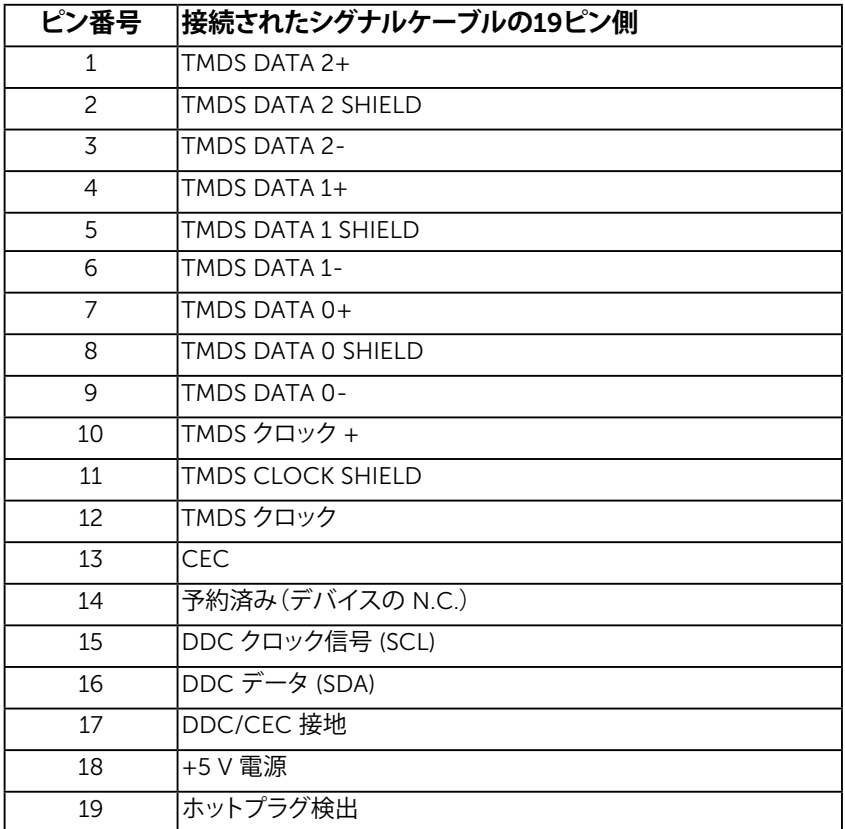

# <span id="page-17-0"></span>**プラグアンドプレイ機能**

任意のプラグアンドプレイ互換システムにモニターをインストールすることができます。モ ージ・・・・・・・・・・・・・・・・・・・・・・・・・・・・・・・・・。<br>ニターは自動的にコンピューターにディスプレイデータチャンネル(DDC)プロトコールを 使用した拡張ディスプレイ識別子データ(EDID)を提供し、システムは自身を構成し、モニタ ー設定を最適化します。ほとんどのモニターのインストールは自動で行われます。必要があ れば異なる設定を選択することもできます。

# LCD**モニター品質とピクセルポリシー**

LCDモニター製造プロセスでは、1つ以上のピクセルが不変状態で固定されてしまうことは 珍しくありません。固定されたピクセルは結果として、非常に小さな黒または変色した明る い点として見えます。ピクセルが明るいまま残るのが「ブライトドット」です。ピクセルが黒の まま残るのが「ダークドット」です。

ほとんどの場合で、これら固定ピクセルは見えず、ディスプレイの品質や使い勝手を損ない ません。1~5の固定ピクセルがディスプレイに存在することは普通であり、許容範囲内で す。詳細については、Dellのサポートサイト

<http://www.dell.com/support/monitors>を参照してください。

### <span id="page-17-1"></span>**お手入れのガイドライン**

- **モニターのお**手入**れ**
	- **注意:モニターを清掃する前に、安全上の注意を読んで、これに従って下さ い。**
	- **警告:モニターを清掃する前に、コンセントからモニターの電源ケーブルを抜 いて下さい。**

モニターの開梱、清掃、取り扱いの際には、次の一覧にある手順に従うことを推奨します。

- 静電防止スクリーンを清掃するには、柔らかい清潔な布を水でわずかに湿らせます。 できれば、スクリーン清掃専用のティッシュまたは静電防止コーティング専用の洗剤 を使用して下さい。ベンジン、シンナー、アンモニア、研磨クリーナー、圧縮空気は使用 しないで下さい。
- プラスチックの清掃には、わずかに湿らせた暖かい布を使用します。乳状のフィルムが プラスチック表面に残ることがあるので、洗剤は使用しないで下さい。
- モニターを開梱する際、白い粉があった場合には、布で拭いて下さい。この白い粉は モニターの出荷時に発生します。
- モニターは注意して取り扱いして下さい。黒い色のモニターは引っ掻くと白い擦り傷 が残り、明るい色のモニターより目立ちます。
- モニターの最高画像品質を維持するために、動的に変化するスクリーンセーバーを使 用し、使用しないときにはモニターの電源を切って下さい。

<span id="page-18-0"></span>**モニターの設定**

### <span id="page-18-1"></span>**スタンドの取り付け**

**イン 注意:工場からモニターが出荷される際には、スタンド台は取り外されています。** 1. スタンドライザーをスタンド台に組み立て。

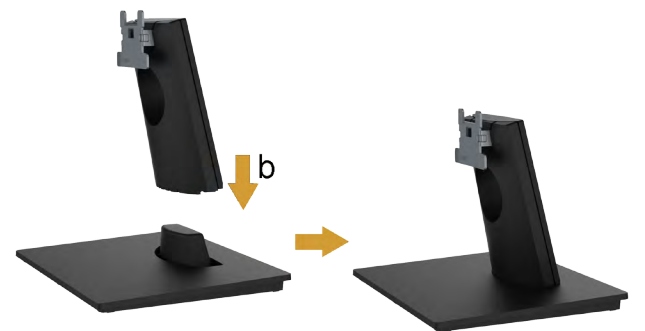

- a. 安定したテーブルの上にモニタースタンド台を置きます。
- b. モニタースタンド本体を正しい方向でスタンド台にカチッと固定されるまで下に スライドさせます。
- 2. 組み立てたスタンドをモニターに取り付けます。

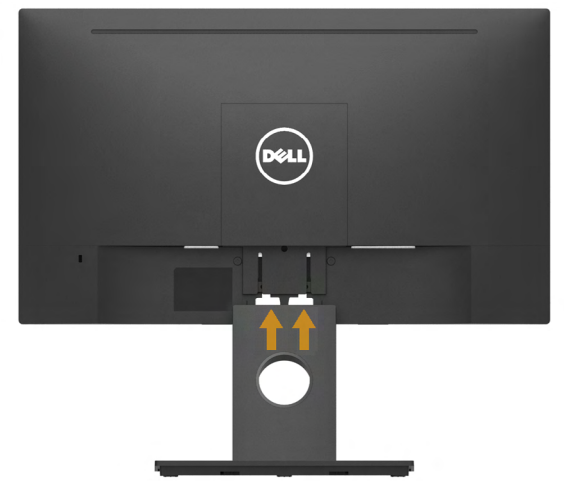

- a. モニターを机の端近くの柔らかい布またはクッションの上に置きます。
- b. モニターの溝と組み立てたスタンドブラケットを合わせます。
- <span id="page-18-2"></span>c. 正しくロックされるまでブラケットをモニターに挿入します。

### **モニターの接続**

#### **危険:このセクションの手順を始める前に[、安全上の注意](#page-48-1)に従って下さい。** モニターをコンピューターに接続するには:

- 1. コンピューターの電源を切り、電源ケーブルを切断します。
- 2. モニターの VGA、DP または HDMI ケーブルをコンピューターにつなぎます。

### *VGA***ケーブルを**接続**する**

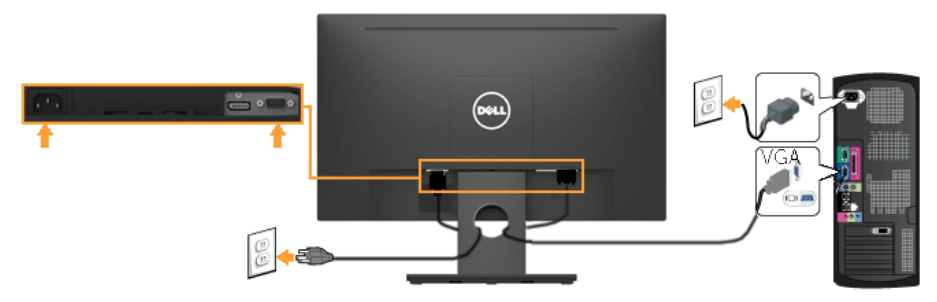

### *DP***ケーブルを**接続**する***(E2318H)*

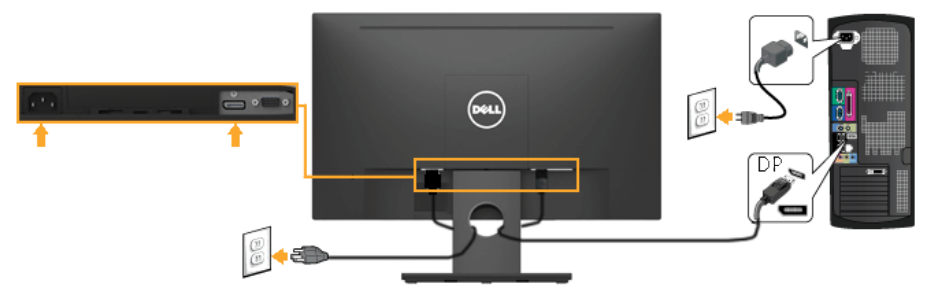

### *HDMI***ケーブルを**接続**する***(E2318HN/E2318HX/ E2318HR)*

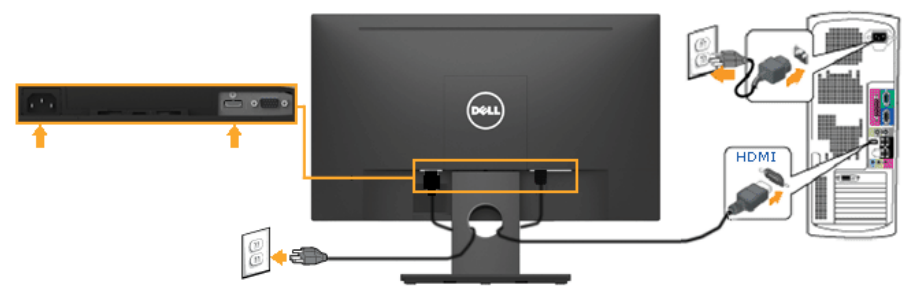

- **注意**:この図は例示のためにのみ使われています。コンピューターの外観は異なるこ とがあります。
- 20 **モニターの設定**

# <span id="page-20-0"></span>**ケーブルの整理**

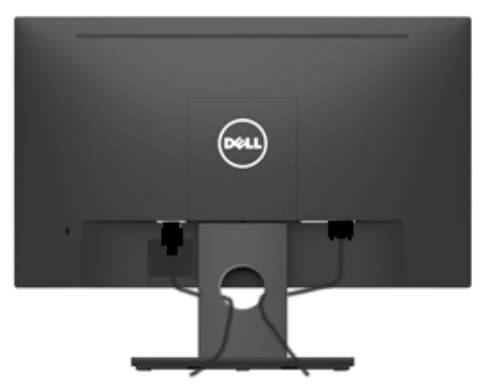

必要なすべてのケーブルをモニターとコンピュータに接続した後(ケーブルの取り付けにつ いては、モニターの接続を参照してください)、上の図のようにすべてのケーブルを整理しま す。

# <span id="page-20-1"></span>**モニタースタンドを取り外す**

**注意**: これは、スタンドのあるモニターに適用できます。他のスタンドをご購入の場合、 取り外しの指示についてはそれぞれのスタンドセットアップガイドを参照してください

1. VESAカバーを取り外します。

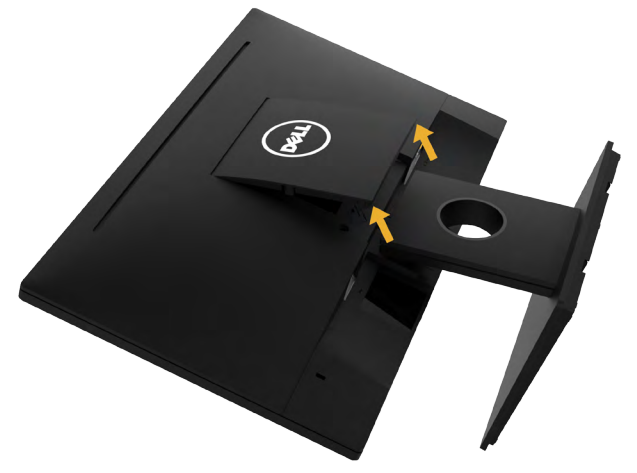

- a. 柔らかい布かクッションの上にモニターパネルを置きます。
- b. 両側から同時に持ち上げ、モニターからVESAカバーを外し離して置きます。

2. 組み立てたスタンドをモニターから取り外します。

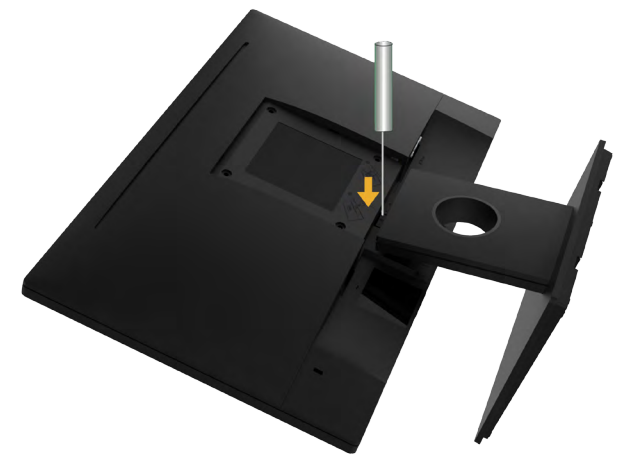

- a. スタンドの真上にある穴の中に長いドライバーを差し込み、リリースラッチを押 します。
- b. ラッチを外してから、モニターから台を取り外します。

### <span id="page-21-0"></span>**壁取り付け**(**オプション**)

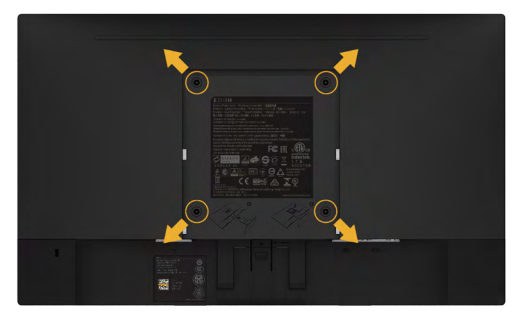

(ねじ寸法:M4 x 10 mm)。

VESA互換の台取り付けキットに付属する指示を参照してください。

- 1. モニターパネルを、柔らかい布またはクッションを敷いた安定した平らなテーブル の上に置きます。
- 2. 台を取り外します。
- 3. ドライバーを使って、プラスチックカバーを固定している4つのねじを外します。
- 4. 壁取り付けキットからLCDに取り付けブラケットを取り付けます。
- 5. 台取り付けキットに付属する取扱説明書に従って、壁にLCDを取り付けます。
- **注意**:3.17 kg の最小重量/荷重負担能力のあるUL規格認定取得済みの壁取り付け ブラケットでのみ使用してください。

#### 22 **モニターの設定**

# <span id="page-22-0"></span>**モニターの操作**

### <span id="page-22-1"></span>**モニターの電源をオン**

モニターの電源を入れるには ボタンを押します。

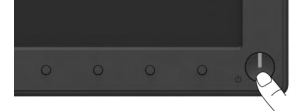

# <span id="page-22-2"></span>**フロントパネルコントロールの使用**

画像の設定を調整するには、モニターの前面にある**[キーを使用](#page-6-0)**します。

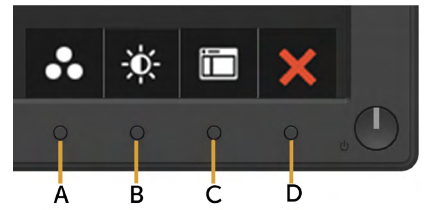

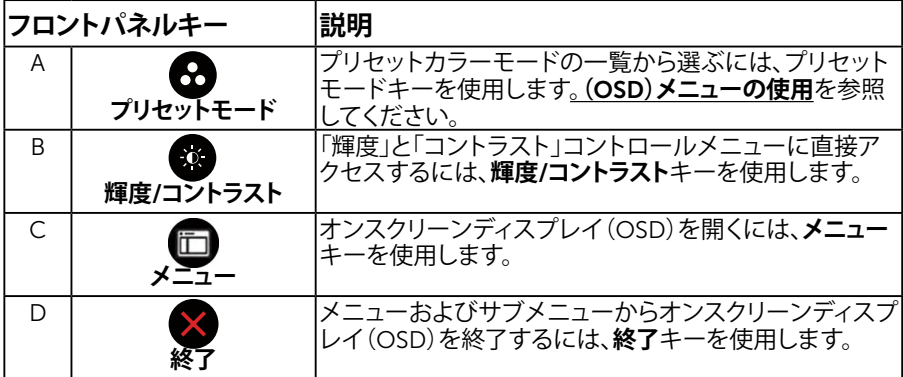

### **フロントパネルキー**

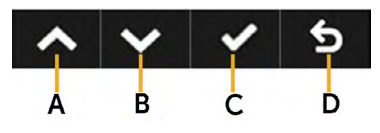

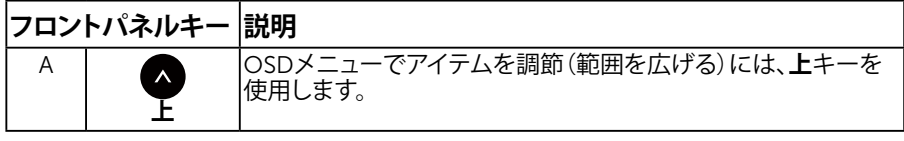

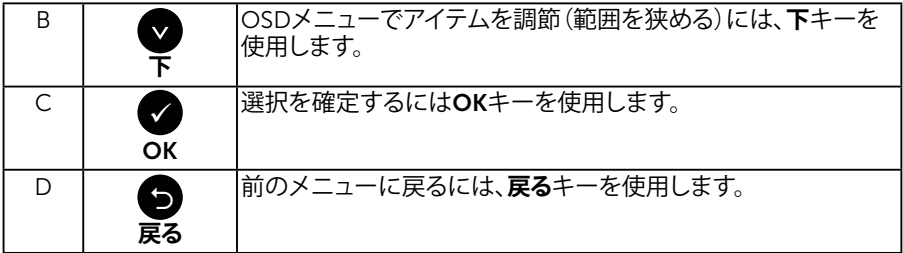

# <span id="page-23-0"></span>**オンスクリーンディスプレイ(**OSD**)メニューの使用**

### **メニューシステムにアクセス**

**注意:**設定を変更してから別のメニューに進んだりOSDメニューを終了したりした場 合、モニターはこれらの変更を自動的に保存します。設定を変更してからOSDメニュー が消えるまで待っていた場合でも、変更は保存されます。

1. OSDメニューを開き、メインメニューを表示するには、 ●ボタンを押します。

#### **メインメニュー**

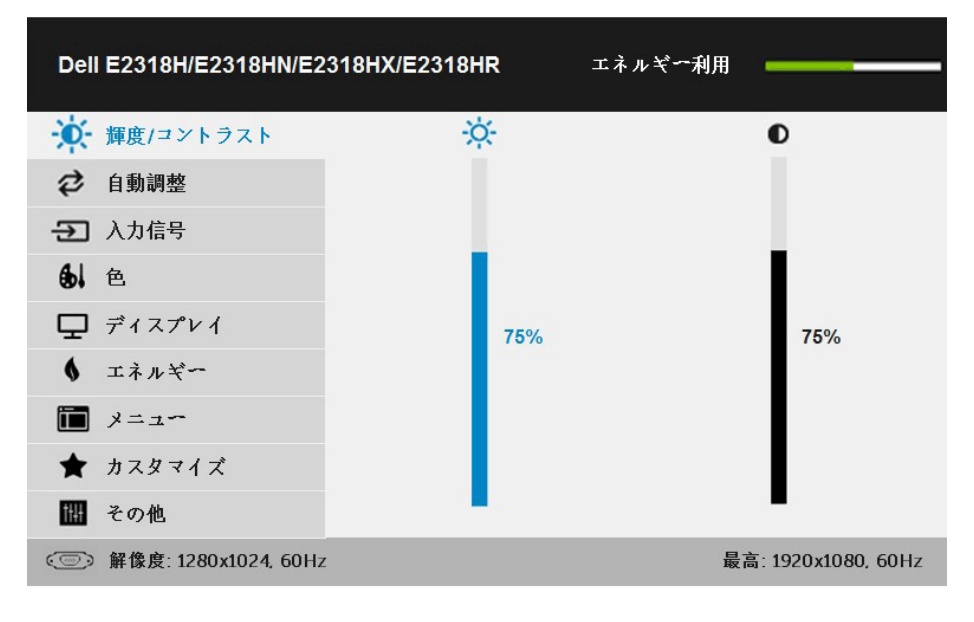

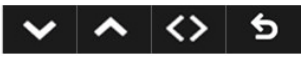

**注意**:自動調整はアナログ(VGA)コネクターを使用している場合のみ利用できます。

- 2. メニューのオプションを切り替えるには●と●ボタンを押します。別のアイコンに移 動すると、オプション名がハイライトされます。
- 3. メニューでハイライトされているアイテムを選択するには、●ボタンをもう一度押し ます。
- 4. 希望のパラメーターを選択するには ときボタンを押します。
- 5. ●ボタンを押してサイドバーに入り、メニューのランプに応じて、●または●ボタン を使用して変更します。
- 6. ●を選択し現在の設定を承認せずに前のメニューに戻るか、●を押して承認し、前の メニューに戻ります。

下の表は、すべてのOSDメニューオプションとその機能を一覧表示したものです。

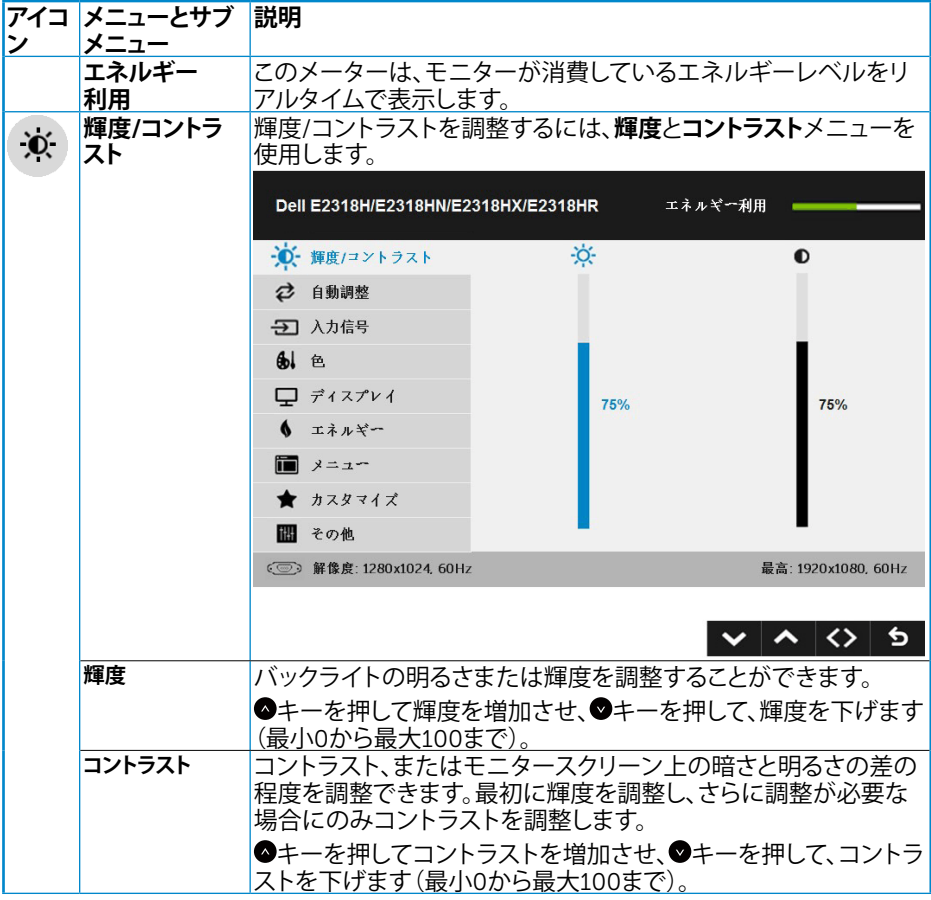

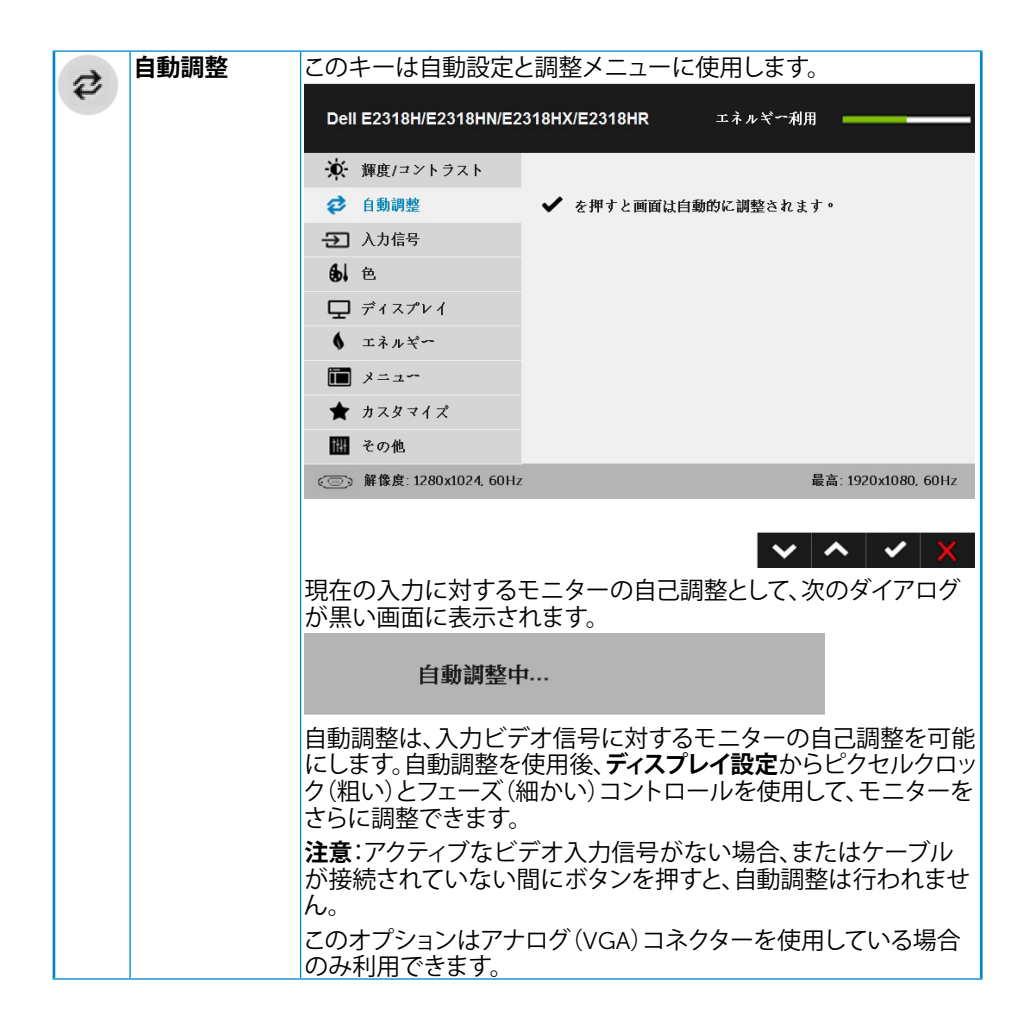

<span id="page-26-0"></span>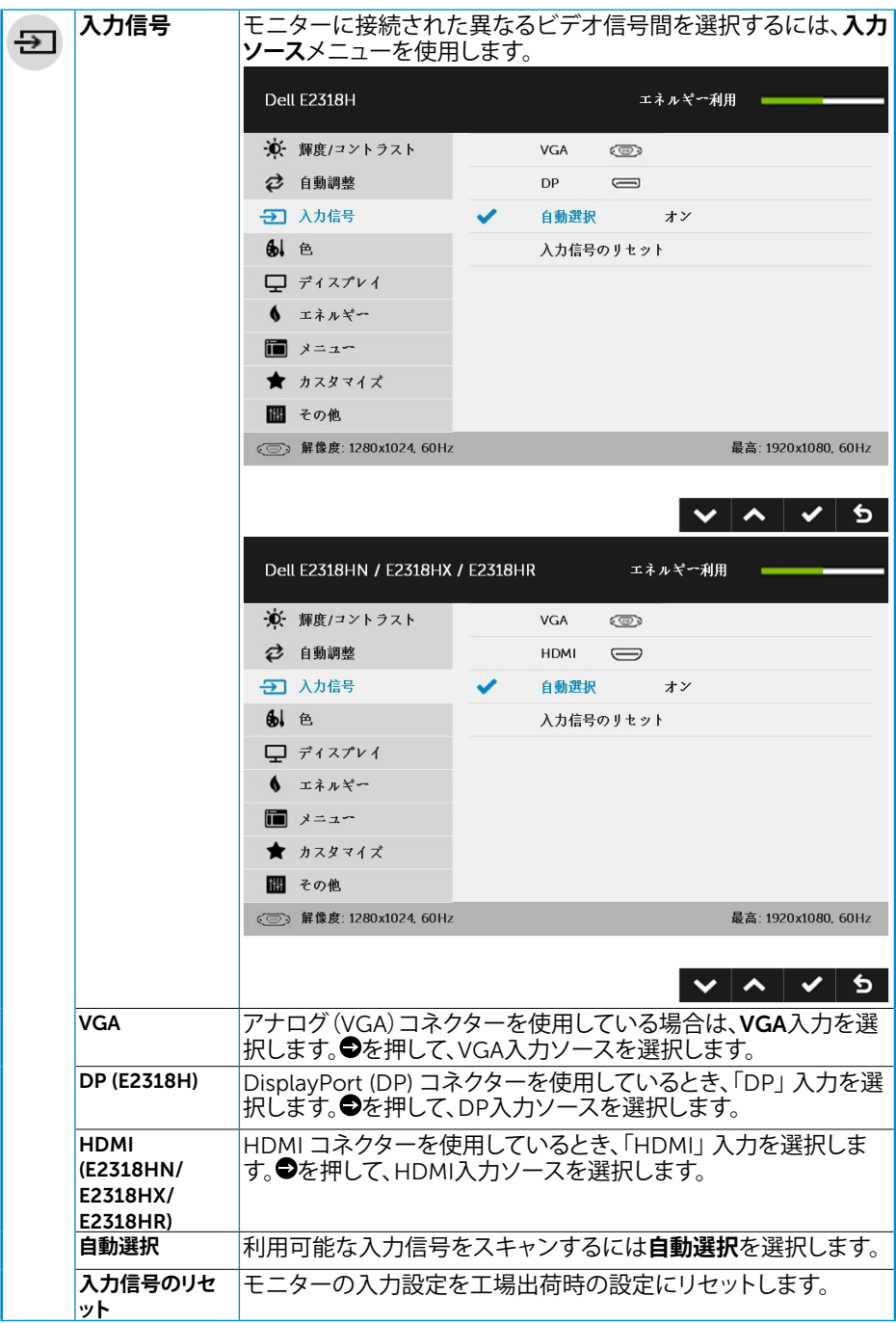

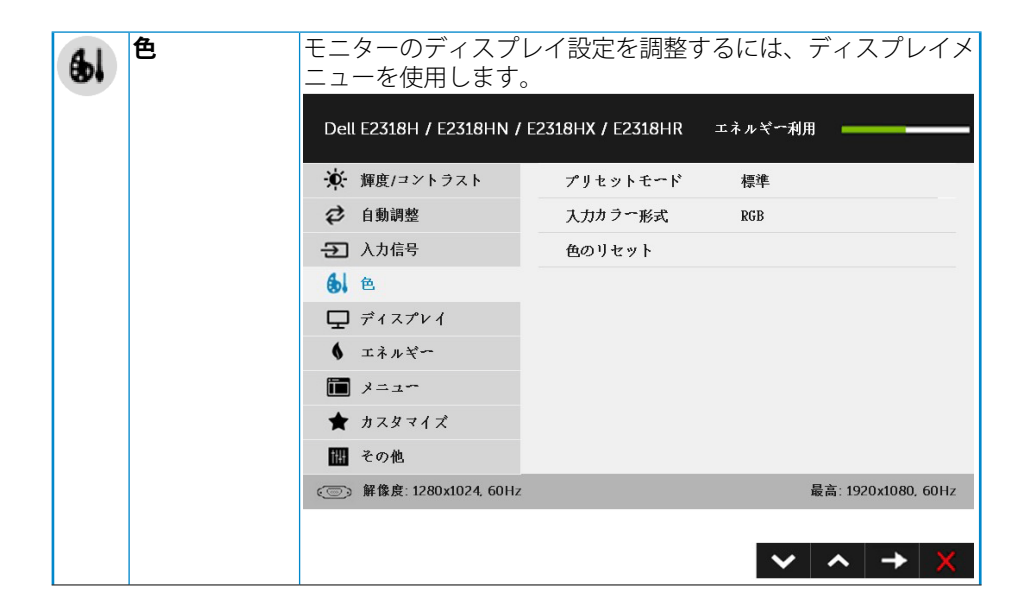

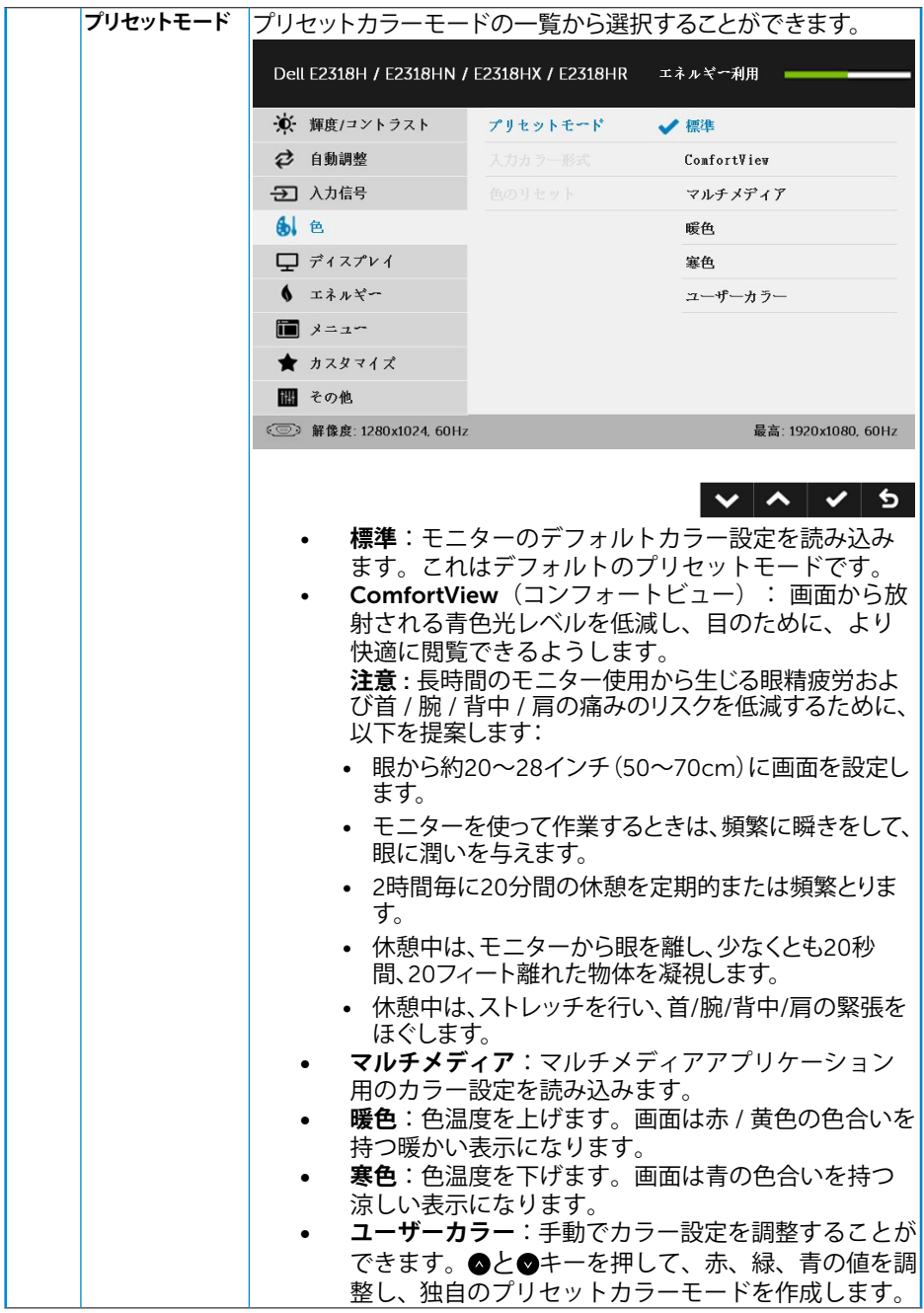

#### **モニターの操作** 29

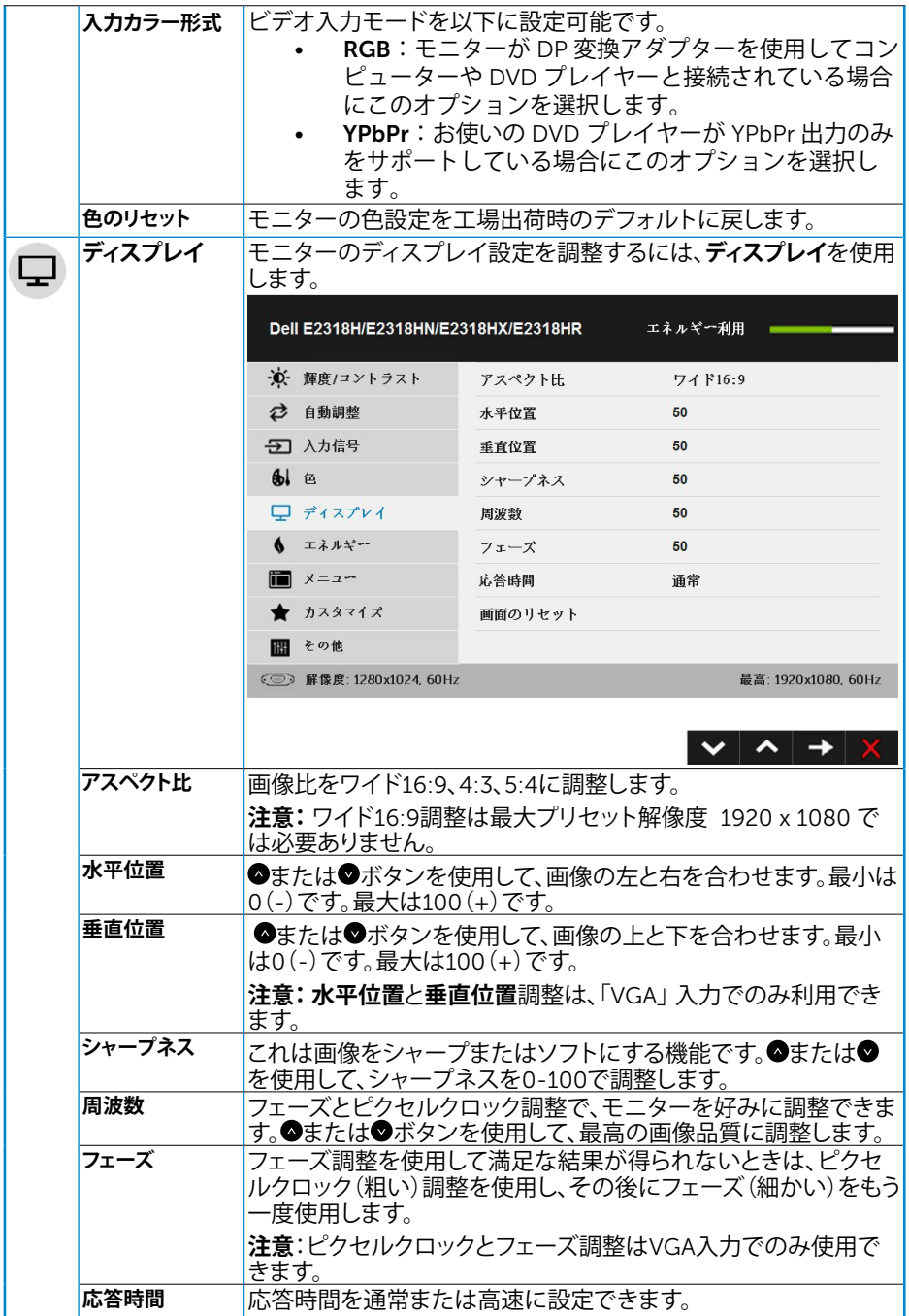

#### 30 **モニターの操作**

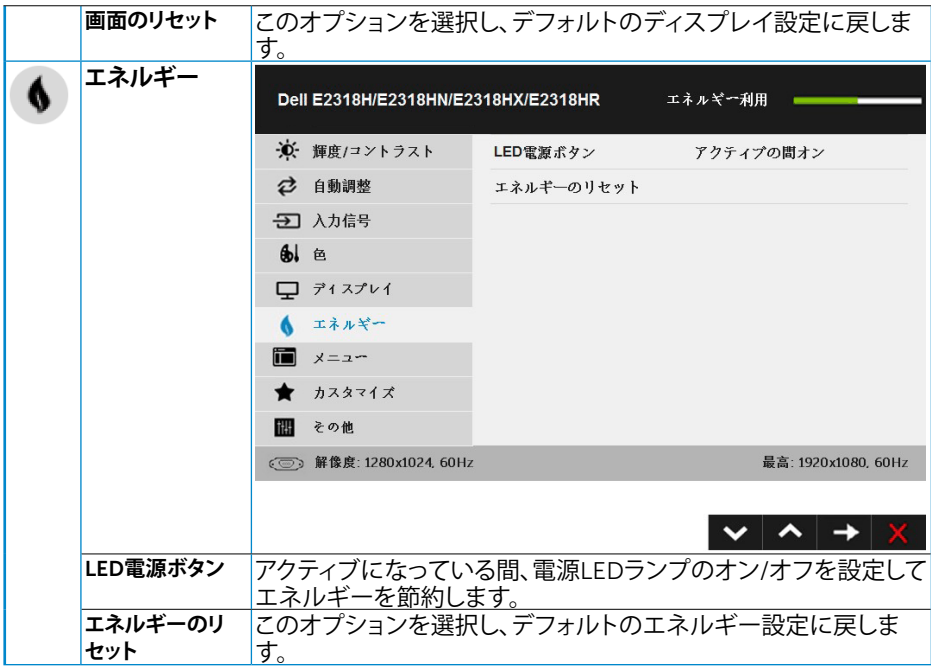

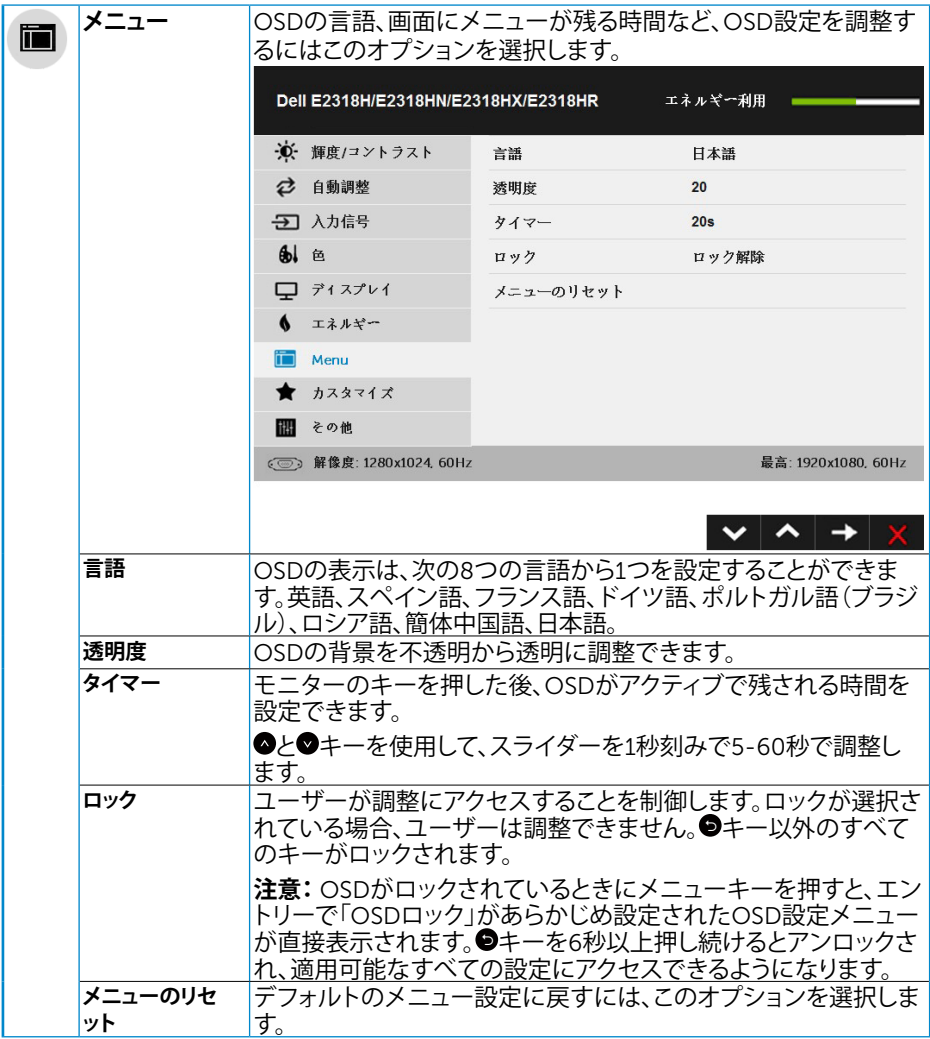

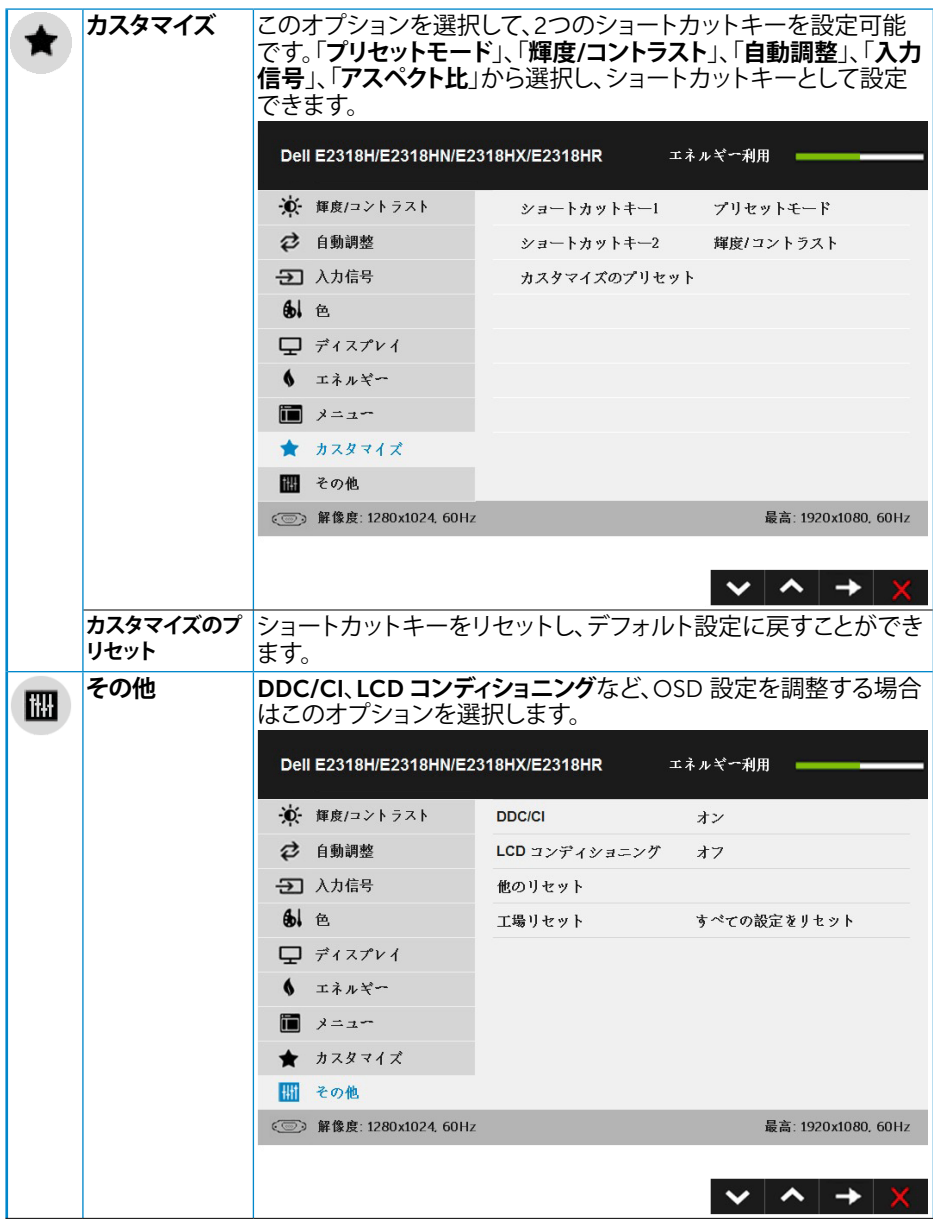

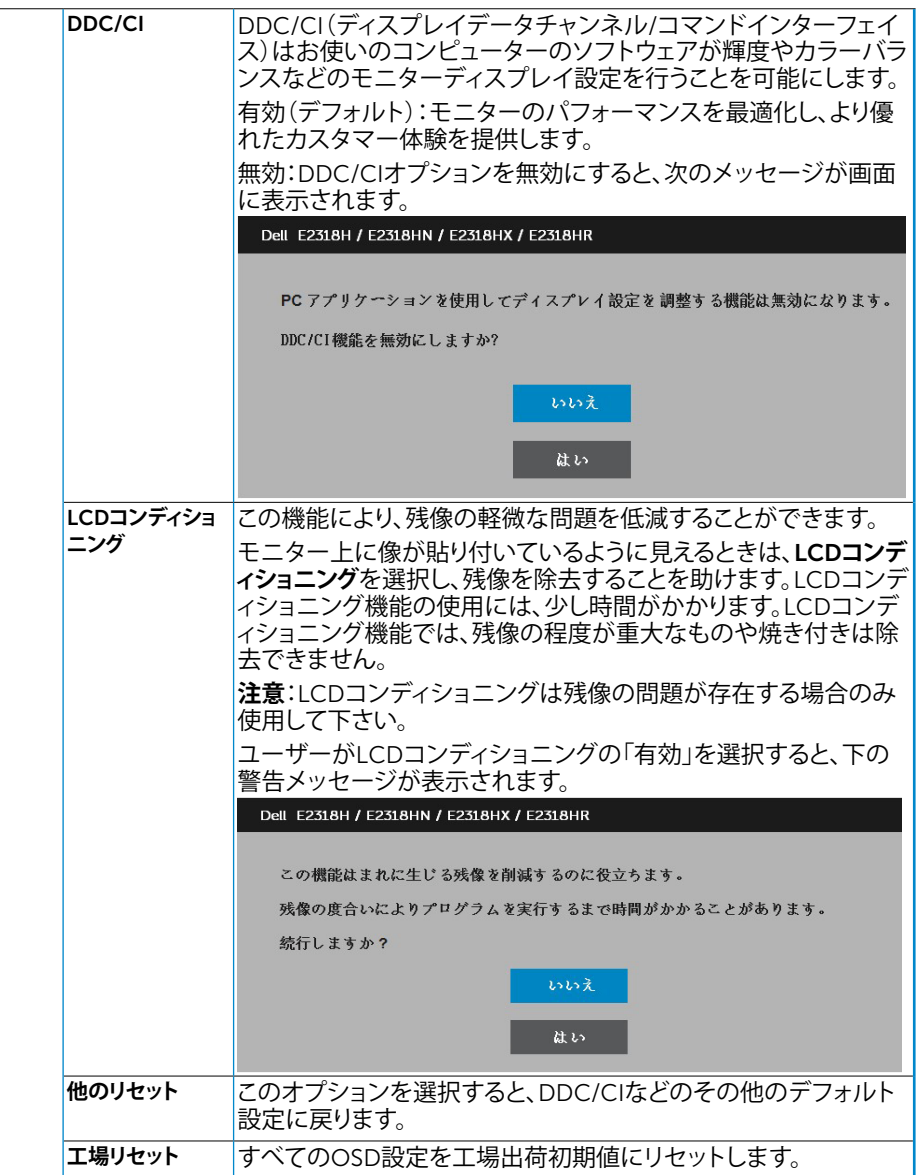

### OSD**メッセージ**

モニターが特定の解像度モードをサポートしない場合、次のメッセージが表示されます。

Dell F2318H / F2318HN / F2318HX / F2318HR

現在の入力タイミングは、モニタのディスプレイでサポートされていません。

入力タイミングを 1920 x1080, 60Hzまたはモニタ仕様で一覧された他のモニタタイ

ミングに変えてください。

 $\circ$ 

これはモニターがコンピューターから受け取る信号を同期できないことを意味しています。 このモニターが対応している水平および垂直周波数については**[モニターの仕様](#page-8-1)**を参照して ください。推奨モードは 1920 x 1080 です。

DDC/CI機能を無効にする前に、次のメッセージが表示されます。

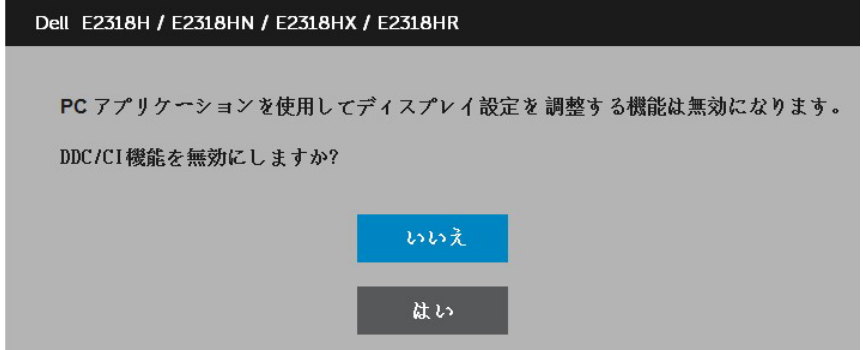

モニターが**省電力**モードに入る際には、次のメッセージが表示されます。

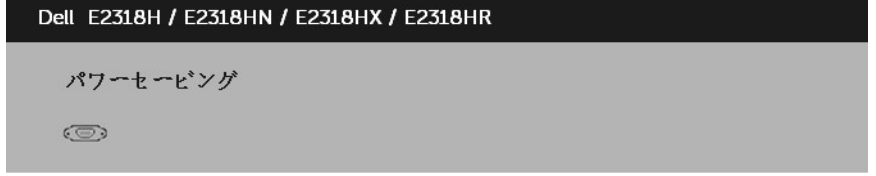

[OSD](#page-23-0)にアクセスするには、コンピューターをアクティブにし、モニターを起動します。 電源ボタン以外の任意のボタンを押すと、選択した入力に応じて、次のメッセージが表示さ れます。

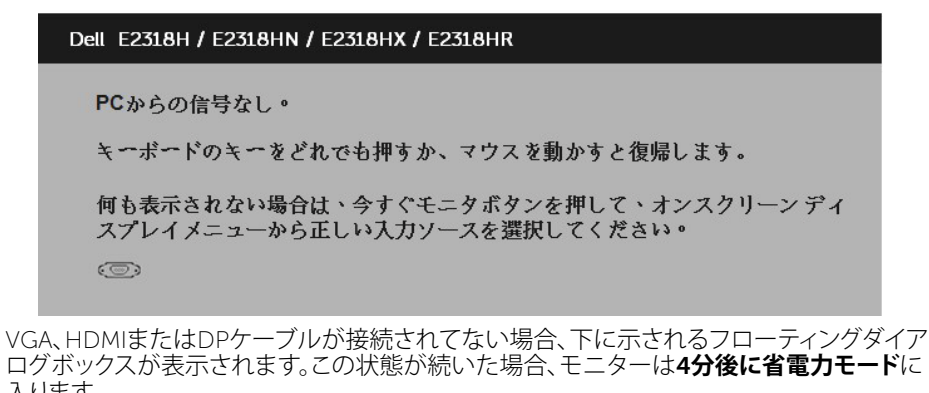

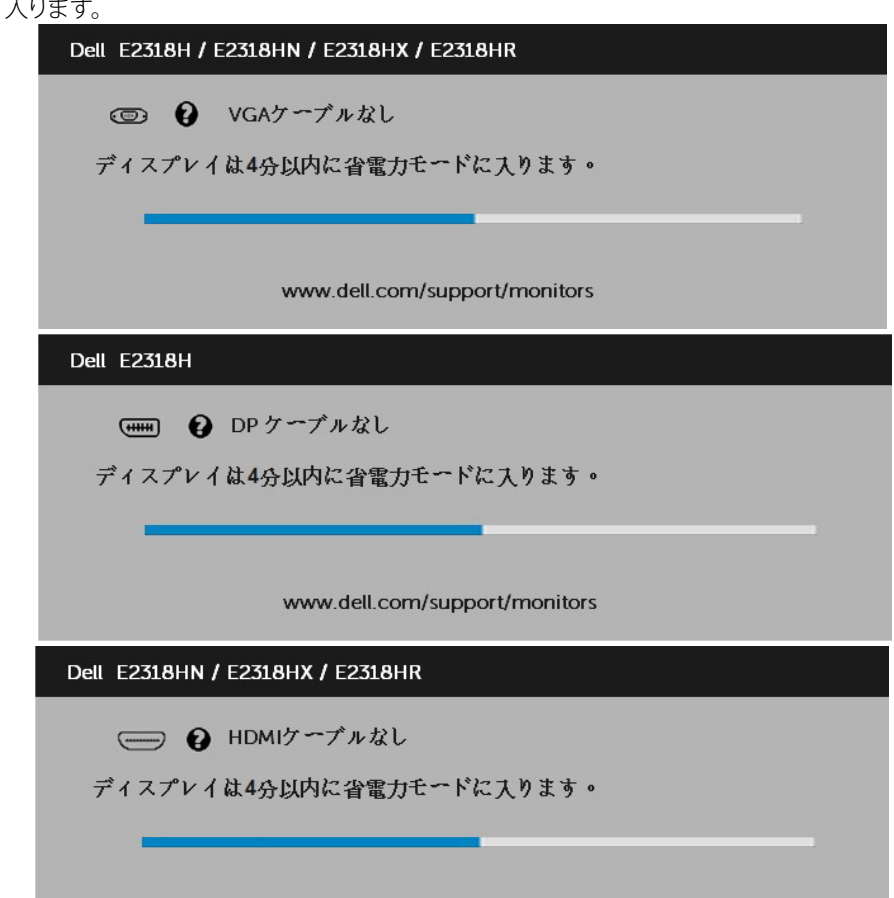

www.dell.com/support/monitors

詳細については、**[トラブルシューティング](#page-39-0)**を参照してください。

36 **モニターの操作**

### <span id="page-36-0"></span>**最大解像度の設定**

Windows Vista、Windows 7、Windows 8 またはWindows 8.1:

- 1. Windows 8 またはWindows 8.1 の場合のみ、デスクトップタイルを選択してクラシ ックデスクトップに切り替えます。
- 2. デスクトップを右クリックし、**画面解像度**をクリックします。
- 3. 画面解像度のドロップダウンリストをクリックし、1920 x 1080 を選択します。
- 4. OKをクリックします。

#### Windows 10:

- 1. デスクトップを右クリックし、**ディスプレイ設定**をクリックします。
- 2. **ディスプレイの詳細設定**をクリックします。
- 3. 画面解像度のドロップダウンリストをクリックし、1920 x 1080を選択します。
- 4. **適用**をクリックします。

オプションの1920 x 1080が表示されない場合、グラフィックスドライバを更新する必要が あります。使用しているコンピューターシステムを最もよく表している以下のシナリオを選択 し、それに従って下さい。

#### 1: **インターネットに繋がった**Dell**デスクトップ、または**Dell**[ポータブルコンピューターを使用し](#page-37-1) [ている場合](#page-37-1)**

2: Dell**[製以外のデスクトップ、ポータブルコンピューター、グラフィックカードをご使用の場合](#page-37-2)**

# <span id="page-37-1"></span>**インターネットに繋がった**Dell**デスクトップ、または** Dell**ポータブルコンピューターを使用している場合**

- 1. http://www.dell.com/supportに行き、サービスタグを入力し、グラフィックカード用 の最新ドライバをダウンロードします。
- 2. グラフィックスアダプター用ドライバを新ストールしたら、解像度を1920 x 1080に 再び設定してください。

**注意**:解像度を1920 x 1080に設定できない場合、Dellに連絡してこれらの解像度をサ ポートするグラフィックスアダプターについてお尋ねください。

# <span id="page-37-2"></span>Dell**製以外のデスクトップ、ポータブルコンピュータ ー、グラフィックカードをご使用の場合**

Windows Vista、Windows 7、Windows 8 またはWindows 8.1:

- 1. Windows 8 またはWindows 8.1の場合のみ、デスクトップタイルを選択してクラシ ックデスクトップに切り替えます。
- 2. デスクトップを右クリックし、個人用設定をクリックします。
- 3. ディスプレイの設定の変更をクリックします。
- 4. 詳細設定をクリックします。
- 5. ウィンドウの一番上にある説明から、グラフィックコントローラーのメーカーを特定 します(例:NVIDIA、ATI、Intelなど)。
- 6. グラフィックカード製造業者のWebサイトへ行き、更新されたドライバを見つけます (例えばhttp://www.ATI.comまたはhttp://www.NVIDIA.com)。
- 7. グラフィックスアダプター用ドライバを新ストールしたら、解像度を1920 x 1080に 再び設定してください。

Windows 10:

- 1. デスクトップを右クリックし、**ディスプレイ設定**をクリックします。
- 2. **ディスプレイの詳細設定**をクリックします。
- 3. **ディスプレイアダプターのプロパティ**をクリックします。
- 4. ウィンドウの一番上にある説明から、グラフィックコントローラーのメーカーを特定 します(例:NVIDIA、ATI、Intelなど)。
- 5. グラフィックカード製造業者のWebサイトへ行き、更新されたドライバを見つけます (例えばhttp://www.ATI.comまたはhttp://www.NVIDIA.com)。
- 6. グラフィックスアダプター用ドライバを新ストールしたら、解像度を1920 x 1080に 再び設定してください。
- <span id="page-37-0"></span>**注意**:解像度を1920 x 1080に設定できない場合、コンピュータのメーカーに問い 合わせるか、1920 x 1080のビデオ解像度をサポートするグラフィックスアダプタ ーの購入を考慮してください。

#### 38 **モニターの操作**

**傾斜の使用**

**傾斜**

組み立てスタンドを使うと、一番見やすい角度にモニターを傾けることができます。

 $21^0$  typical (maximum  $22^0$ )  $5^0$  typical (maximum  $6^0$ )

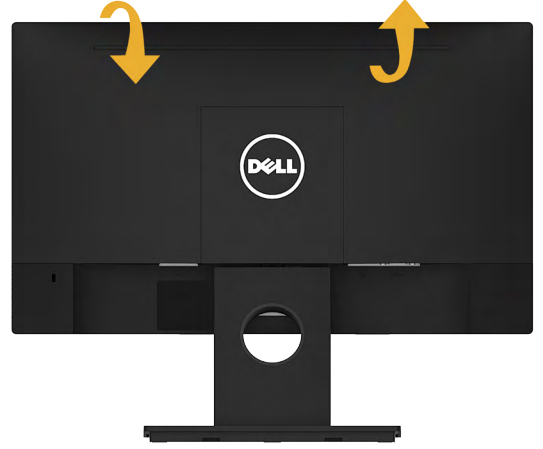

**注意:**工場からモニターが出荷される際には、スタンド台は取り外されています。

# <span id="page-39-0"></span>**トラブルシューティング**

**危険:このセクションの手順を始める前に[、安全上の注意](#page-48-1)に従って下さい**

# <span id="page-39-1"></span>**セルフテスト**

モニターには、お使いのモニターが正しく機能しているかをチェックできるセルフテスト機 能があります。モニターとコンピューターが正しく接続されているにもかかわらず、モニター 画面が黒いままの場合は、次のステップを実行し、モニターのセルフテストを実行して下さ い。

- 1. コンピューターとモニターの両方の電源を切ります。
- 2. コンピューターの裏側からビデオケーブルを抜きます。
- 3. モニターの電源を入れます。

モニターがビデオ信号を感知せず、正しく動作する場合には、(黒色の背景に)フロ ーティングダイアログボックスが画面に表示されるはずです。セルフテストモードの 間、電源LEDは白のまま点灯します。また、選択した入力に応じて、下に示されるダイ アログの1つが、画面をスクロールし続けます。

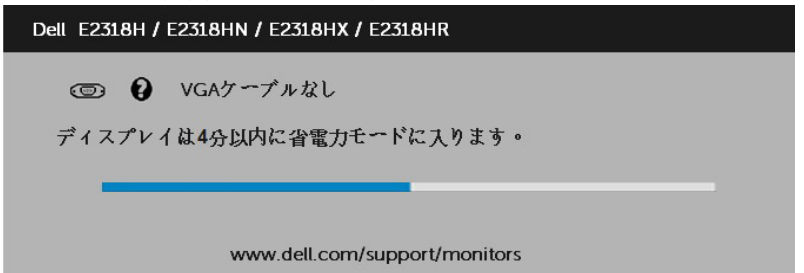

- 4. このボックスは、ビデオケーブルが切断または破損した場合にも、通常のシステム操 作時に表示されます。この状態が続いた場合、モニターは4**分後に省電力モード**に入 ります。
- 5. モニターの雷源を切り、ビデオケーブルを再接続します。次に、コンピューターとモニ ターの両方の電源を入れます。

<span id="page-39-2"></span>先の手順を使用しても、モニター画面がブランクのままの場合、モニターは正しく機能して いますので、ビデオコントローラーとコンピューターをチェックして下さい。

### **ビルトイン診断**

モニターはビルトイン診断ツールを持ち、画面の異常がモニターに内在する問題なのか、 コンピューターやビデオカードの問題なのかを同定することに役立ちます。

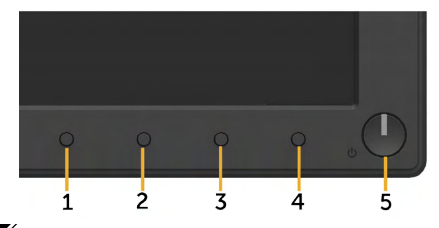

**注意**:ビデオケーブルが抜かれ、モニターはセルフテストモードの場合のみ、ビルトイ ン診断を実行することができます。

ビルトイン診断を実行するには:

- 1. 画面が汚れていないことを確認します(画面の表面に埃がないこと)。
- 2. コンピューターまたはモニターの裏側からビデオケーブルを抜きます。モニター はセルフテストモードに入ります。
- 3. フロントパネルの**ボタン**1を同時に押し、2秒間押したままにします。灰色の画面 が表示されます。
- 4. 注意して画面の異常を調べます。
- 5. フロントパネルの**ボタン**1をもう一度押します。画面の色が赤に変わります。
- 6. ディスプレイに異常がないか調べます。
- 7. ステップ5と6を繰り返し、緑、青、黒、白の画面で表示を調査します。

テキスト画面が現れると、テストは完了です。終了するには、もう一度**ボタン**1を押します。 ビルトイン診断ツールを使用して画面の異常を検出できない場合、モニターは正常に機能 してます。ビデオカードとコンピューターを調べて下さい。

# <span id="page-41-0"></span>**共通の問題**

次の表の内容は、起こりうるモニターの問題と、可能な解決策についての一般情報です。

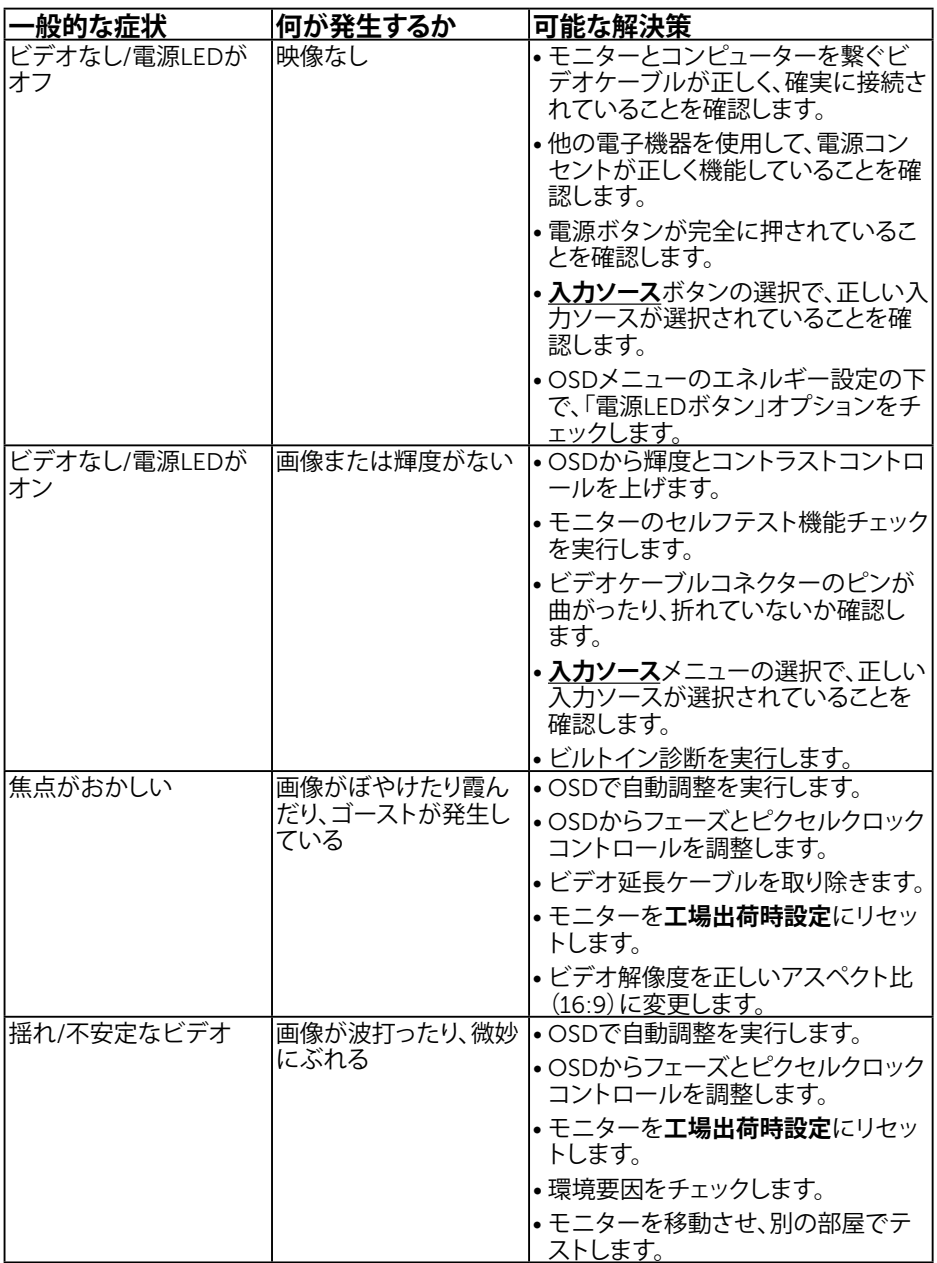

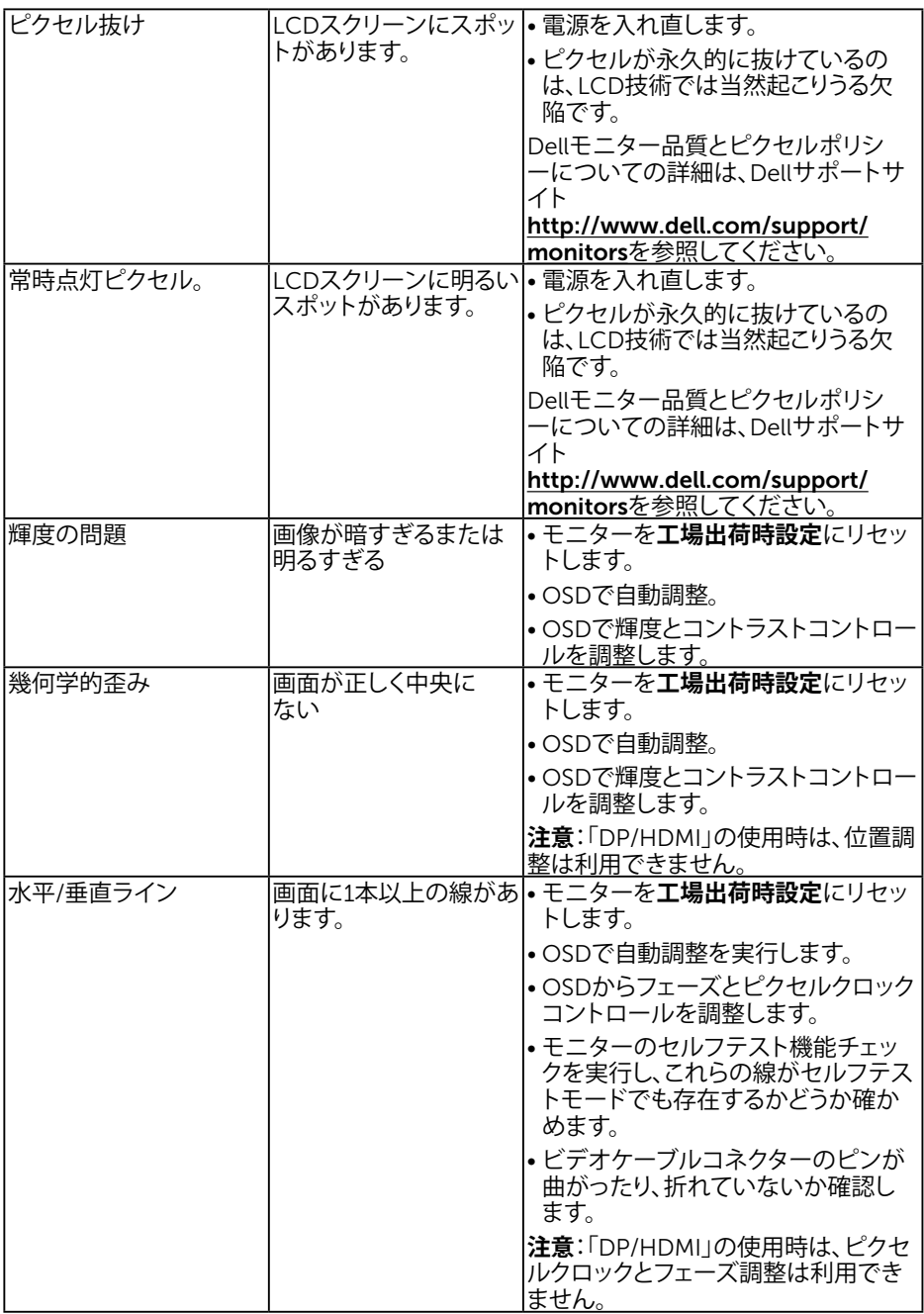

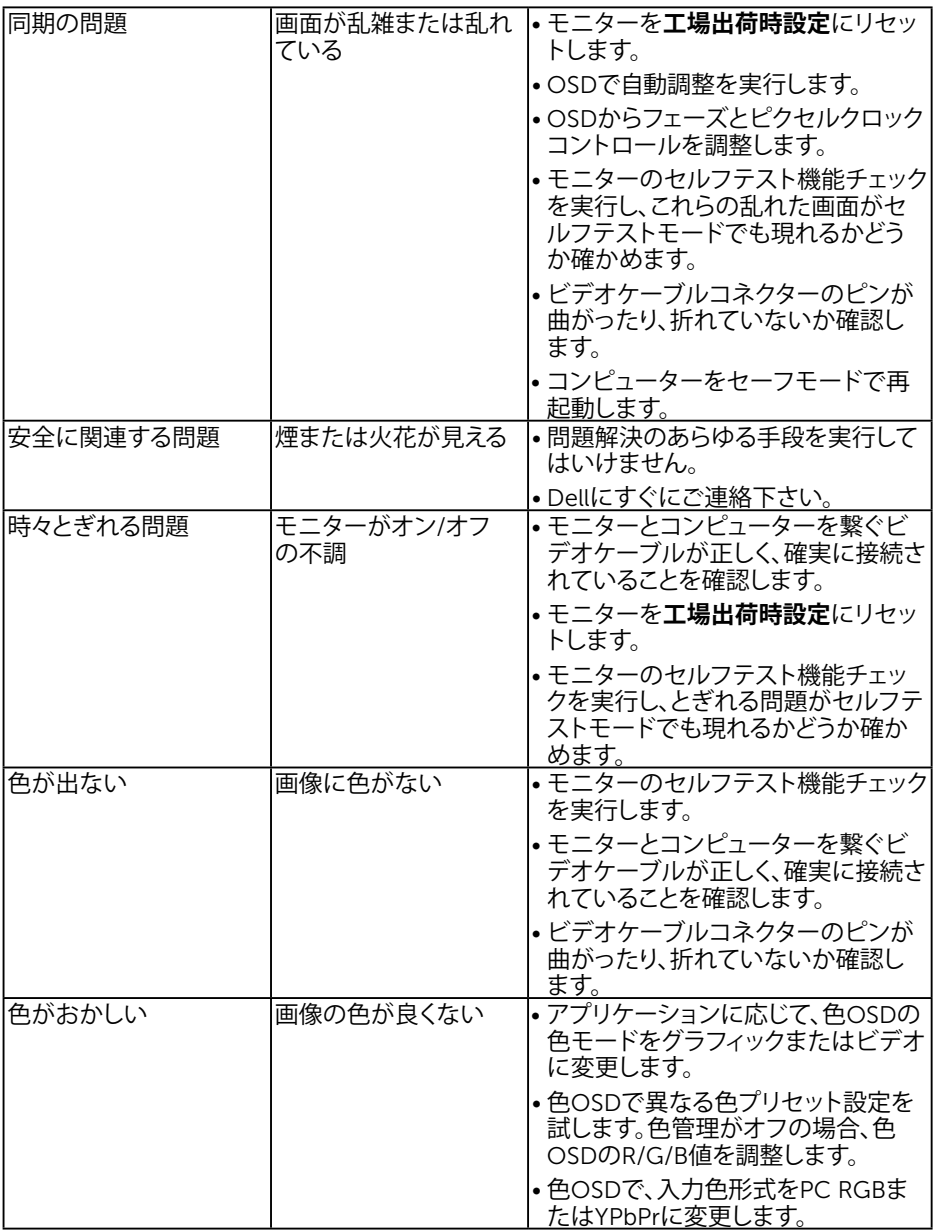

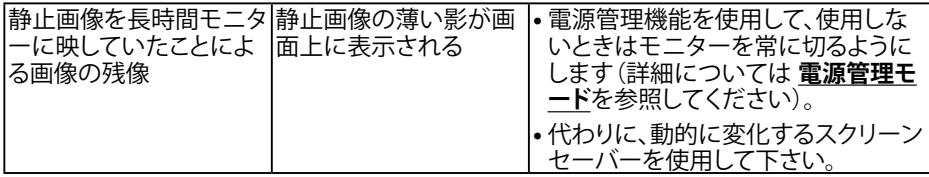

# <span id="page-44-0"></span>**製品固有問題**

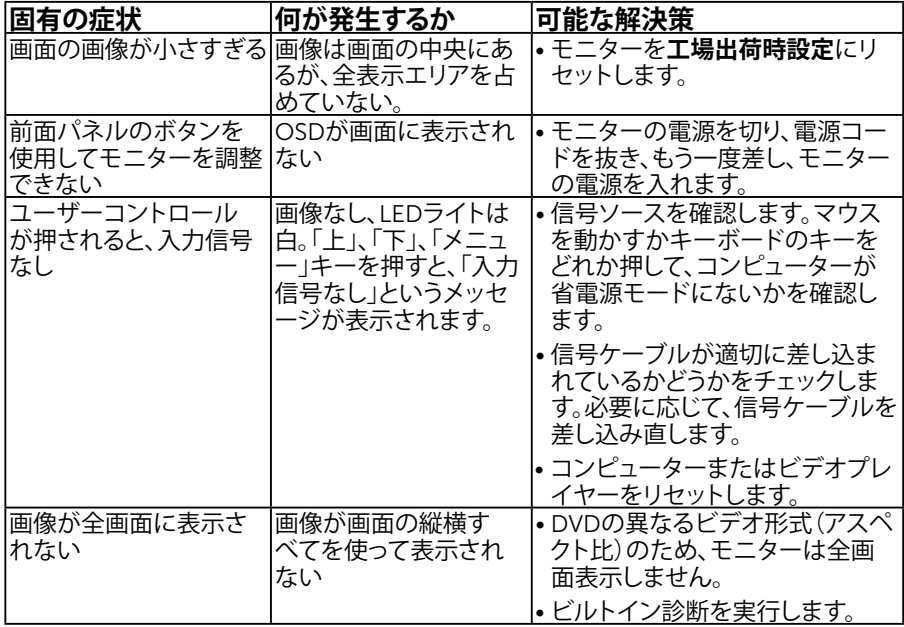

**注意**:DP/HDMIモードを選択した場合、自動調整機能は利用できません。

# Dell**サウンドバー問題**

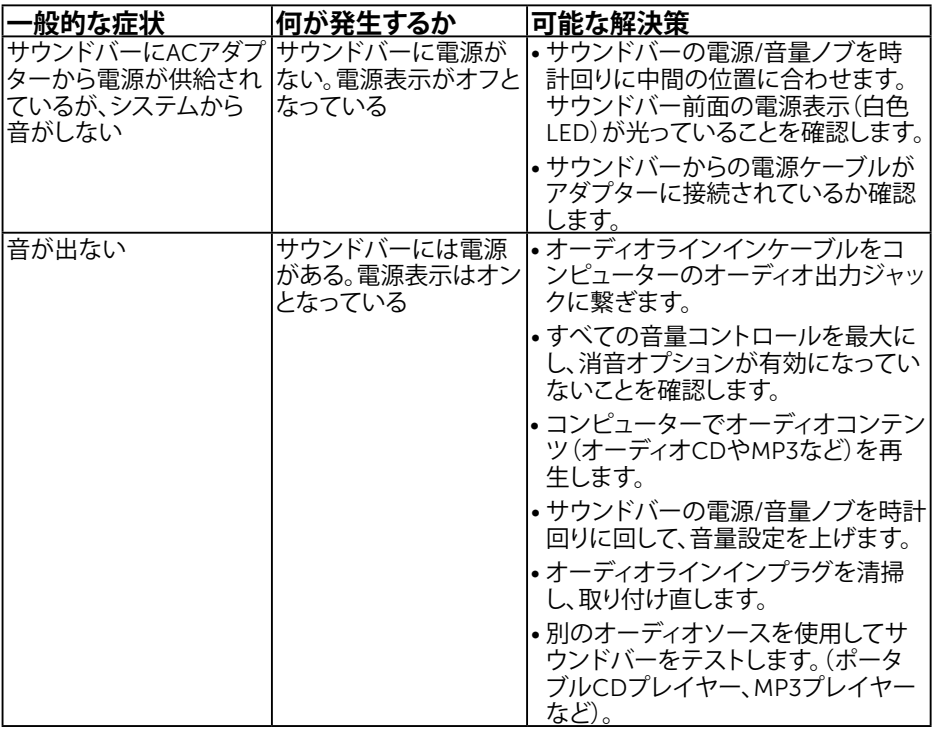

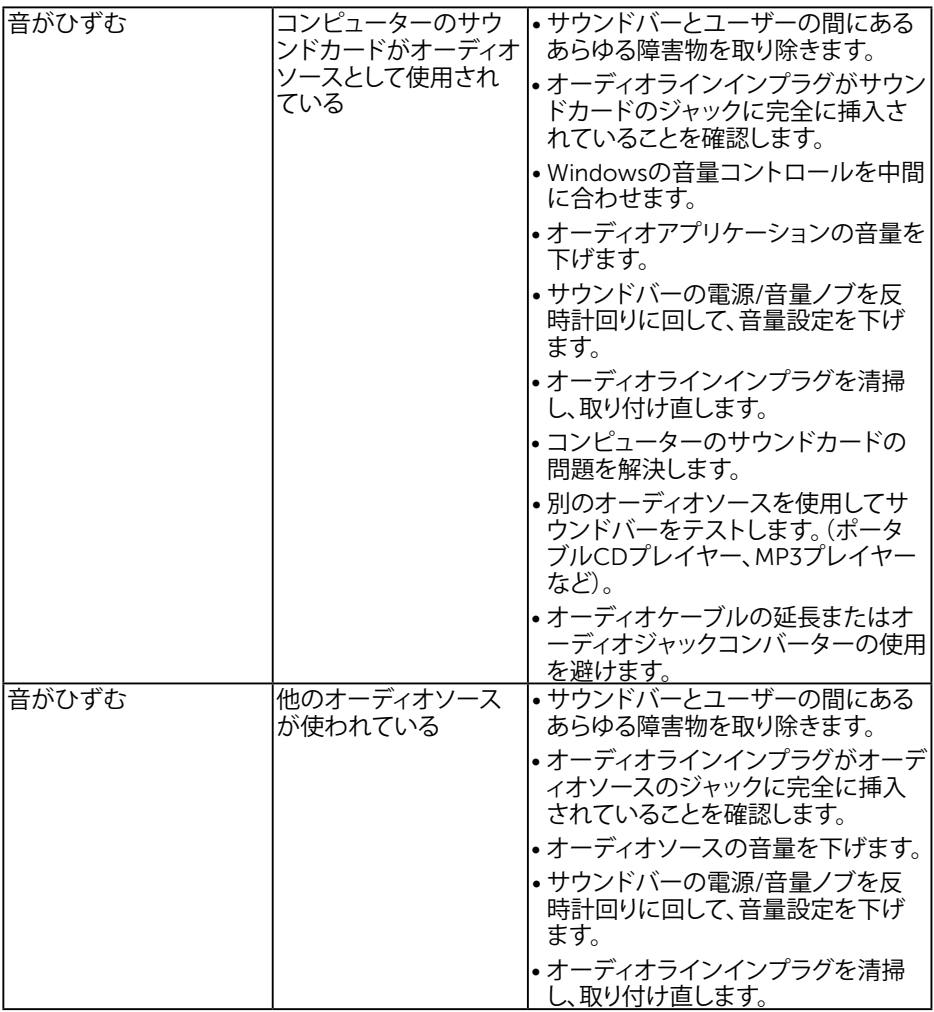

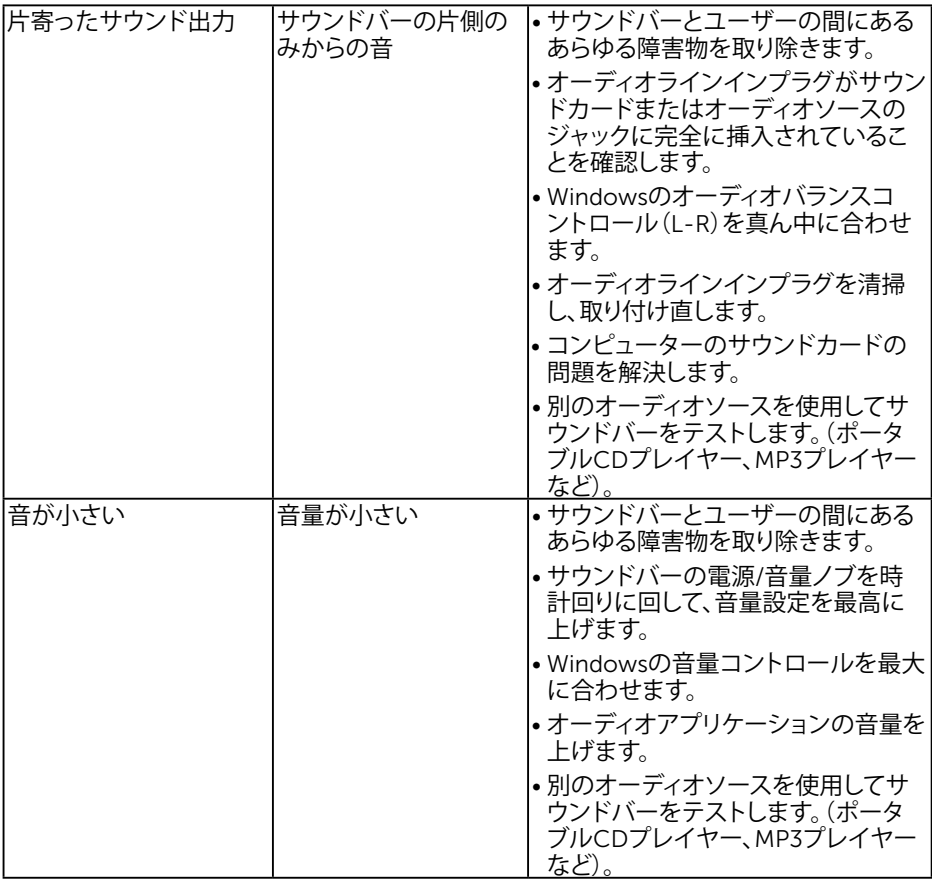

<span id="page-48-0"></span>**付録**

### <span id="page-48-1"></span>**安全上の注意**

#### **危険:この説明書で指定された以外の制御、調整、手順の使用は、感電、電気事 故、機械的な事故に繋がることがあります。**

安全上の注意については、製品情報ガイドを参照して下さい。

### FCC**通知(米国のみ)およびその他規制情報**

FCC通知およびその他の規制情報については、規制コンプライアンスWebサイト[www.](http://www.dell.com\regulatory_compliance) [dell.com\regulatory\\_compliance](http://www.dell.com\regulatory_compliance)を参照して下さい。

**本装置は**FCC**規則パート**15**に準拠しています。操作は次の**2**つの条件に規制されます:**

(1) このデバイスは有害な干渉を引き起こしません。

(2) このデバイスは望ましくない操作を引き起こす可能性のある干渉を含め、受信する任意 の干渉を受容する必要があります

### <span id="page-48-2"></span>Dell**に連絡**

**米国内のお客様は、**800-WWW-DELL (800-999-3355)**にお電話下さい。**

**注意**:有効なインターネット接続がない場合には、連絡情報は仕入送り状、荷造伝票、 請求書、Dell製品カタログに掲載されています。

#### Dell**では複数のオンライン、電話によるサポートとサービスオプションを提供しています。国や 製品によってサービスが利用できるかどうか異なります。また、一部のサービスはお住まいの 地域では提供していないことがあります。**

- オンライン テクニカルアシスタンス [www.dell.com/support/monitors](http://www.dell.com/support/monitors)
- Dell へのお問い合わせ - [www.dell.com/contactdell](http://www.dell.com/contactdell)